# Control **Руководство пользователя (Scarlett 3-го поколения)**

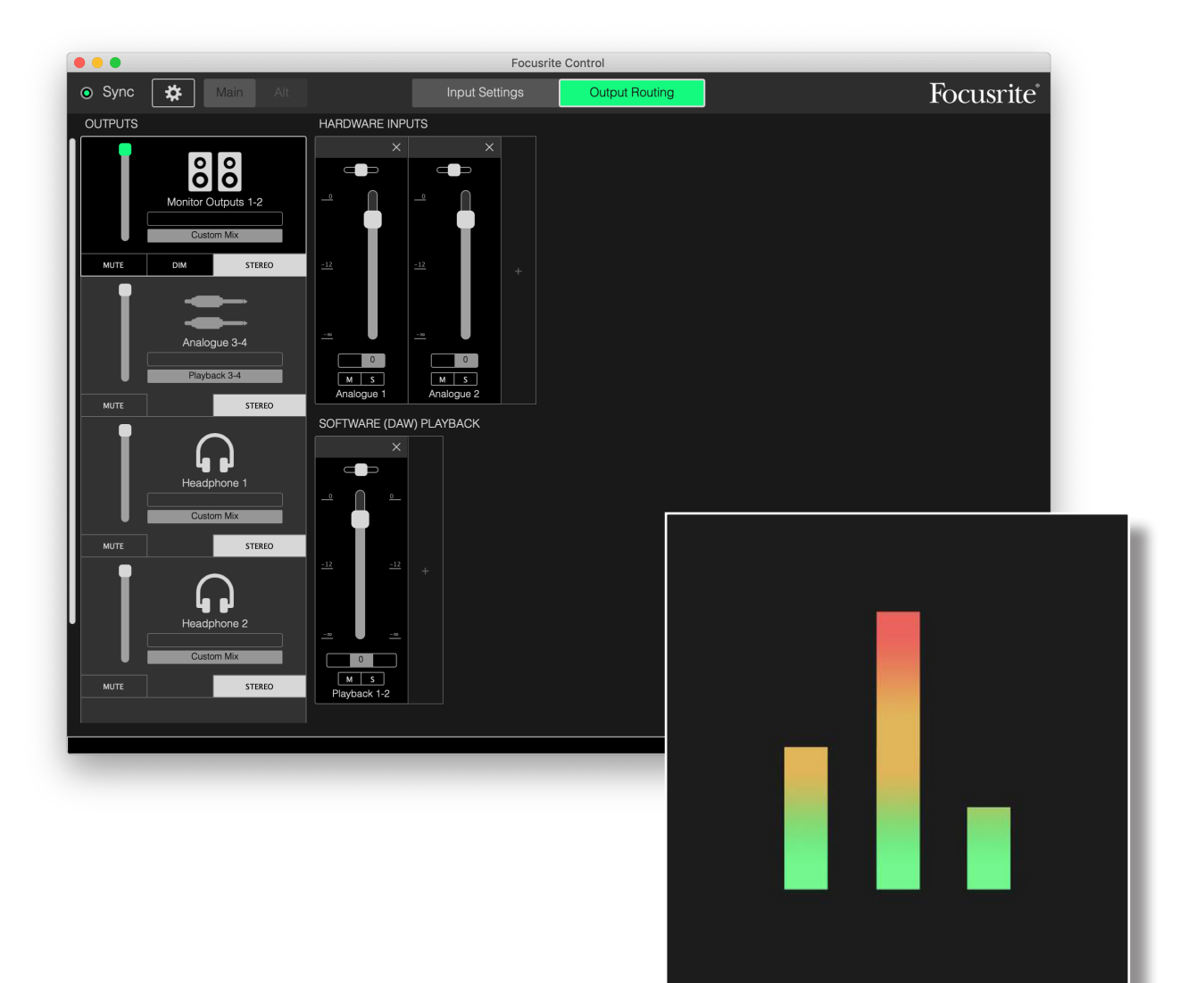

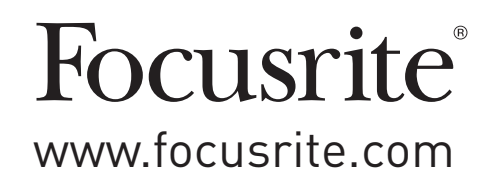

# **СОДЕРЖАНИЕ**

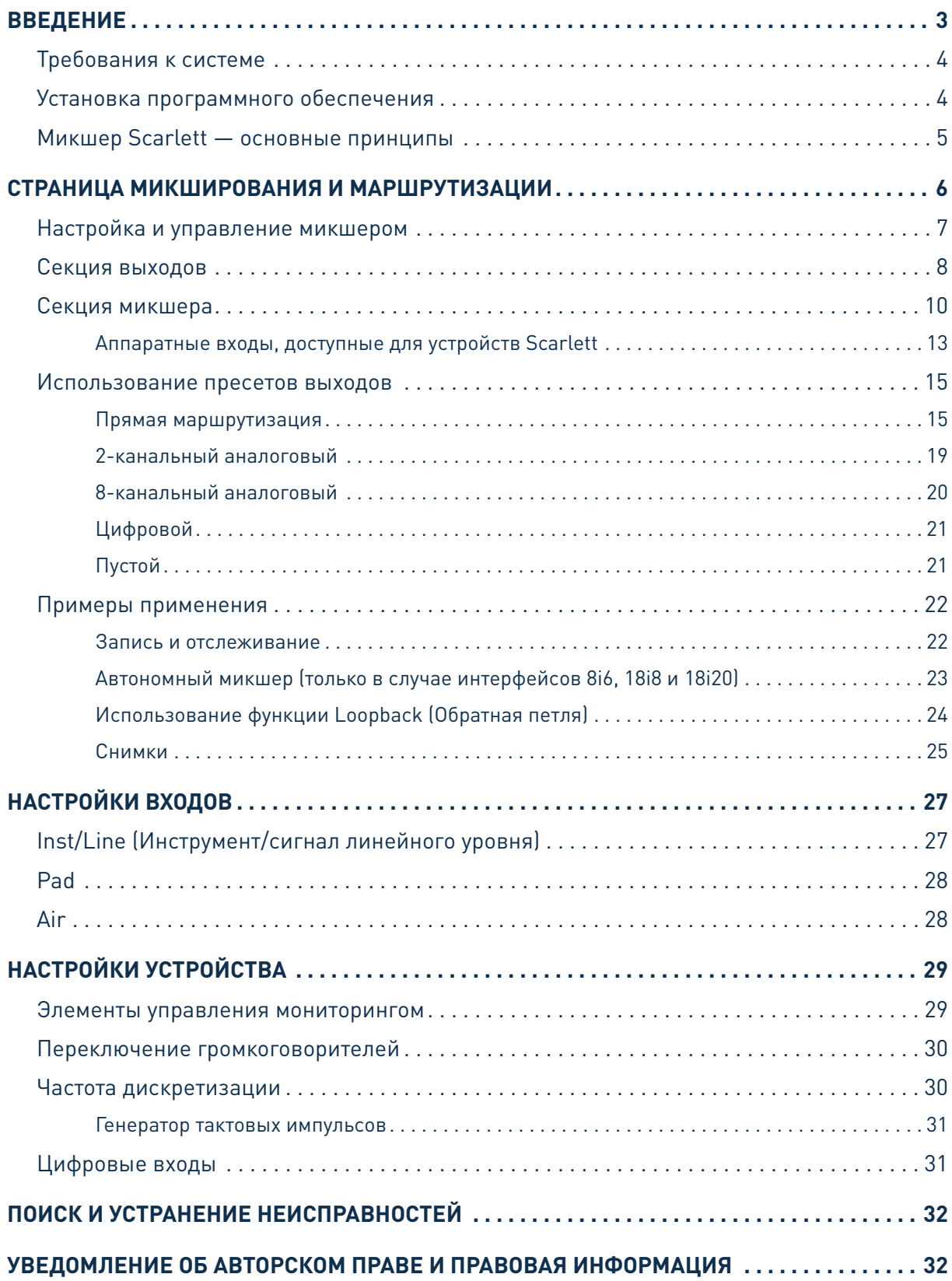

## <span id="page-2-0"></span>**ВВЕДЕНИЕ**

Это руководство пользователя программного обеспечения Focusrite Control, которое предназначено для использования с USB-аудиоинтерфейсами Focusrite Scarlett 3-го поколения.

Если вы только что приобрели интерфейс Scarlett 3-го поколения, то вам потребуется как данное руководство пользователя, так и руководство пользователя аппаратуры. Руководство пользователя аппаратуры можно скачать по адресу http://uk.focusrite.com/downloads.

Сочетание великолепных характеристик звукового тракта и профессионального качества изготовления Scarlett с простым и интуитивно понятным интерфейсом Focusrite Control позволяет создать универсальную систему компьютерной записи, используя предпочитаемую цифровую звуковую рабочую станцию (DAW).

Хотя программа Focusrite Control является максимально интуитивно понятной и ориентированной на решение конкретных задач, любой пользователь найдет в этом руководстве полезную информацию, так как полное понимание особенностей программного обеспечения возможно лишь при его рассмотрении в сочетании с подключенной аппаратурой.

#### ВАЖНАЯ ИНФОРМАЦИЯ

Ассортимент интерфейсов Scarlett включает несколько разных моделей, и все они поддерживают Focusrite Control. Фундаментальное различие между этими моделями заключается в количестве доступных входов и выходов, а также в наборе функций, которыми можно управлять напрямую из Focusrite Control.

Focusrite Control распознает конкретную аппаратуру Scarlett, подключенную к компьютеру, и настраивается соответствующим образом. Поэтому на экране будут отображаться лишь те входы и выходы, которые фактически поддерживаются используемой аппаратурой.

Благодаря этой автоматической настройке данное руководство пользователя применимо ко всем моделям в ассортименте Scarlett, хотя большая часть информации в нем применима к старшим моделям в ассортименте Scarlett, а именно Scarlett 4i4 и выше (см. ПРИМЕЧАНИЕ ниже). Так как включение в руководство снимков экранов для разных моделей может запутать читателя, мы решили использовать в качестве «базовой» модели устройство Scarlett 18i20. Если вы приобрели Scarlett 18i20, то снимки экранов в данном руководстве пользователя будут в точности соответствовать реальным экранам. При использовании другой модели существенные различия в виде экрана будут заключаться лишь в количестве доступных входов и выходов, а также в функциях, управляемых программным обеспечением.

#### ПРИМЕЧАНИЕ. Только для пользователей Scarlett 2i2 и Solo

Хотя программное управление для данных моделей ограничено, установка Focusrite Control все равно необходима для обеспечения полной функциональности устройства при частотах дискретизации выше 48 кГц, а также для обновлений микропрограммы. Однако в целом для использования аппаратного интерфейса нет необходимости запускать Focusrite Control на компьютере. Обратите внимание, что в будущем будут доступны новые функции, управляемые программным обеспечением.

#### <span id="page-3-0"></span>Требования к системе

#### ВАЖНАЯ ИНФОРМАЦИЯ

Актуальная информация по совместимости компьютера и операционной системы для Focusrite Control и всех продуктов Scarlett доступна по следующей ссылке: www.focusrite.com/downloads/os

#### Установка программного обеспечения

Все программное обеспечение, необходимое для Scarlett, а также несколько мощных функциональных дополнений доступны для скачивания на веб-сайте Focusrite (www.focusrite. com/register и www.focusrite.com/downloads). Программное обеспечение Focusrite Control можно загрузить с помощью интерактивного процесса онлайн-настройки либо скачать на странице загрузки, если вы предпочитаете не использовать процесс онлайн-настройки.

#### Установка с помощью процесса онлайн-настройки

При первом подключении устройства Scarlett (как описано в соответствующем руководстве пользователя) оно будет работать в режиме запоминающего устройства (ЗУ) и позволит выполнить процесс онлайн-настройки.

- Дважды щелкните на устройство «Scarlett» которое отображается при подключении  $1_{\cdot}$ Scarlett к компьютеру, и выберите click here to get started (Щелкните для начала работы).
- $2.$ После этого запустится интерактивный процесс онлайн-настройки.
- $\mathcal{R}$ На странице Ok, Let's install the essential software [Установка основного программного обеспечения) будет доступна ссылка для скачивания Focusrite Control.
- Скачайте и установите версию Focusrite Control (для Мас или Windows), соответствующую  $\overline{4}$ . компьютеру. Следуйте указаниям на экране для установки программного обеспечения.
- При использовании Windows перезагрузите компьютер после установки.  $5<sup>1</sup>$
- $6.$ После этого должно появиться следующее сообщение:

Your Scarlett is currently in MSD mode (Quick Start). Please click OK to restart your Scarlett and complete the online setup process. (Cancel/OK) (Устройство Scarlett в настоящее время находится в режиме ЗУ (быстрый запуск). Щелкните «ОК», чтобы перезагрузить Scarlett и завершить процесс онлайн-настройки. [Отмена/ОК]]

При этом устройство выйдет из режима ЗУ, и при необходимости будет обновлена микропрограмма.

7. После возврата на веб-страницу онлайн-настройки необходимо завершить процедуру настройки Scarlett.

#### Установка без использования процесса онлайн-настройки

- 1. Откройте страницу focusrite.com/downloads.
- 2. Выберите свой продукт из раскрывающегося списка (программное обеспечение Focusrite Control используется для всех устройств Scarlett 3-го поколения).
- <span id="page-4-0"></span>3. Загрузите и установите версию Focusrite Control (для Мас или Windows), соответствующую компьютеру. Следуйте указаниям на экране для установки программного обеспечения.
- 4. После перезагрузки компьютера программное обеспечение Focusrite Control должно правильно определить модель Scarlett, что позволит управлять внутренними настройками устройства.

Эта информация действительна по состоянию на июнь 2019 г., однако мы постоянно совершенствуем программное обеспечение, поэтому процесс может измениться. Если вы заметили какие-либо отличия, актуальную информацию можно найти на странице www.focusrite.com/get-started.

#### Микшер Scarlett - основные принципы

Интерфейс Scarlett содержит внутренний аудиомикшер, с помощью которого можно создать один или несколько миксов из разных источников аудиосигналов в системе и направить их на физические выходы интерфейса. Данные источники включают треки, записанные в DAW, а также источники, подключенные к различным физическим входам Scarlett. Перед началом использования Focusrite Control полезно понять основные принципы работы данного микшера.

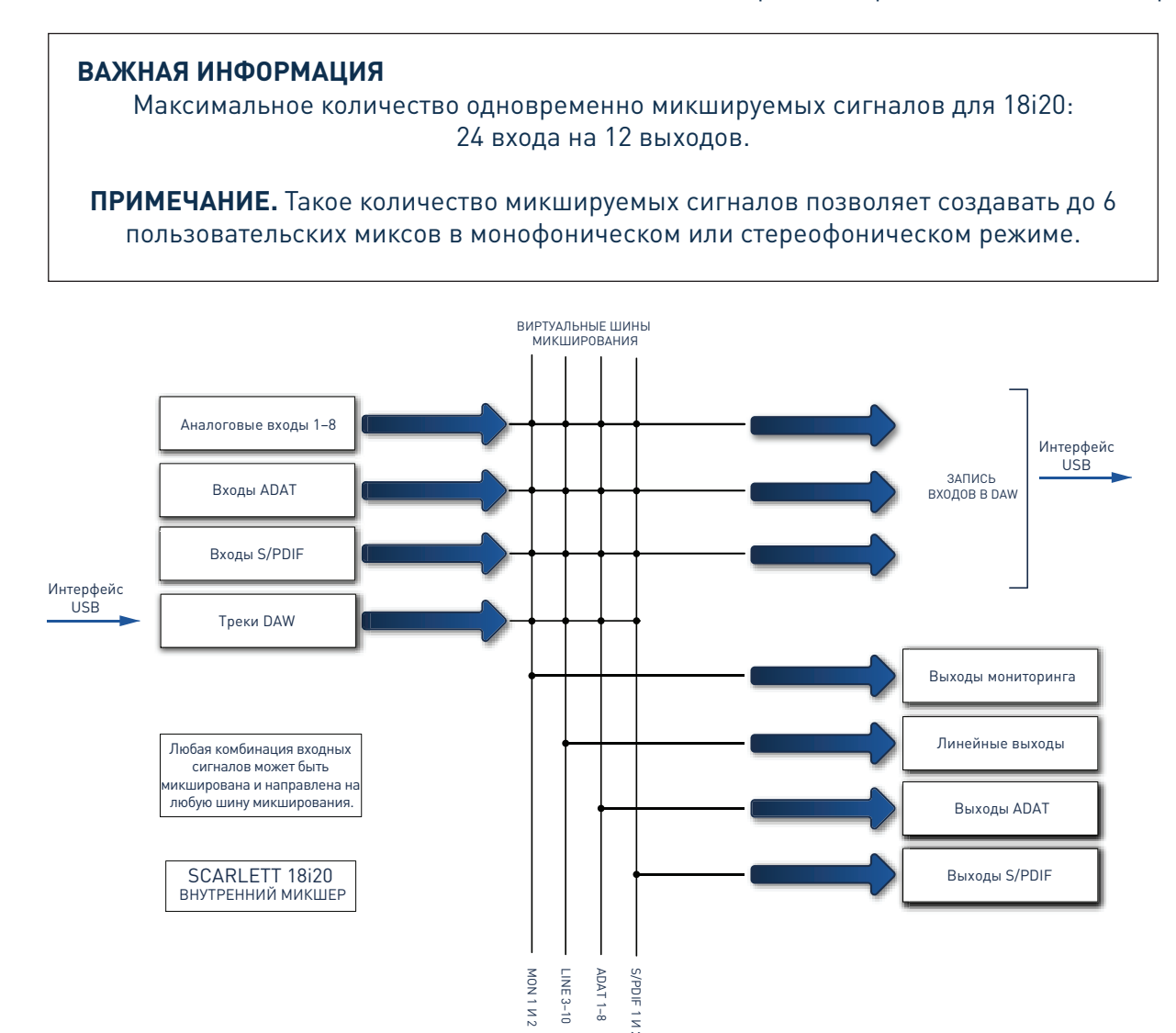

## <span id="page-5-0"></span>**СТРАНИЦА МИКШИРОВАНИЯ И МАРШРУТИЗАЦИИ**

При установке Focusrite Control на компьютер создается значок FC на рабочем столе al. (Windows) или в папке Applications (Приложения) (macOS).

Щелкните на значок, чтобы запустить Focusrite Control. Появится экран, подобный показанному ниже.

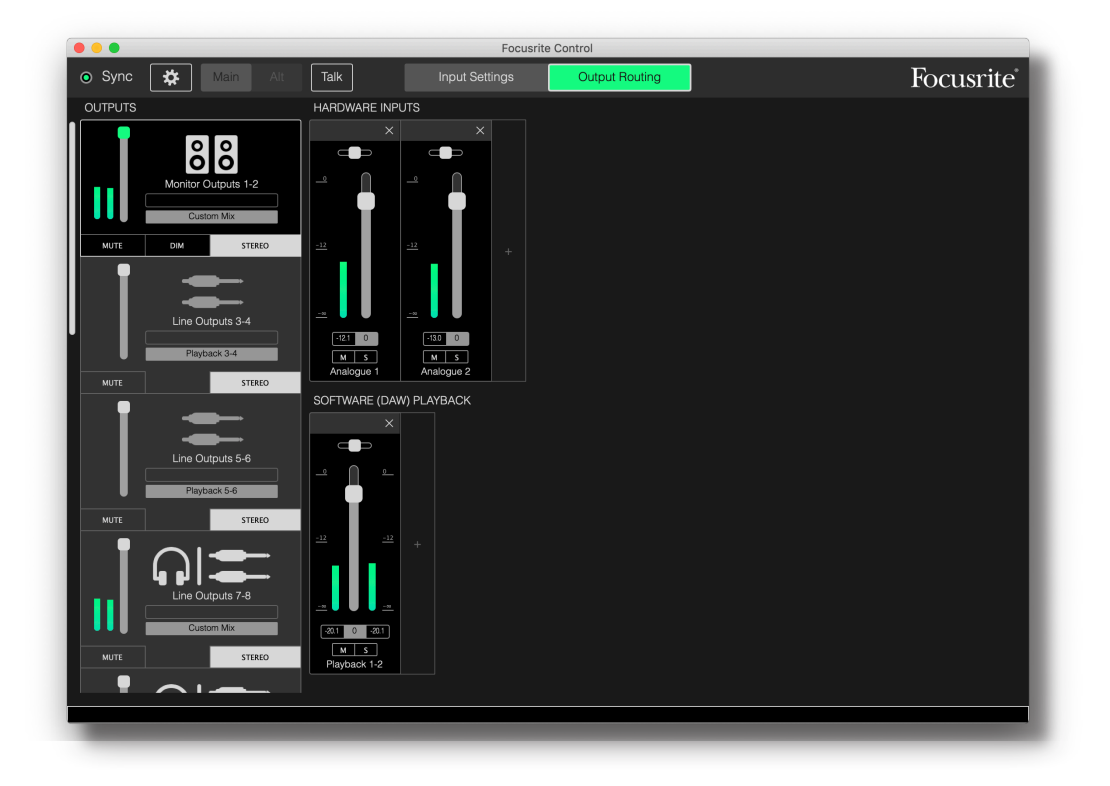

#### **ПРИМЕЧАНИЕ**

Если вместо этого появится предупреждение **No Hardware Connected** (Аппаратура не подключена), это означает, что компьютер не может установить связь с устройством Scarlett.

В этом случае убедитесь, что

- кабель USB правильно подключен с обеих сторон и кабель и разъемы не имеют повреждений, а
- интерфейс Scarlett включен.

Зеленый светодиодный индикатор **Sync** вверху экрана должен гореть; это означает, что устройство Scarlett подключено к действующему генератору тактовых импульсов. Дополнительная информация приведена на [стр. 31.](#page-30-1)

#### <span id="page-6-0"></span>**Настройка и управление микшером**

#### **ПРИМЕЧАНИЕ**

Для эффективного использования программного обеспечения Focusrite Control отображает различные подсказки; при наведении курсора на любой из элементов управления появляется описание этого элемента в строке состояния внизу окна.

Щелкните **File > Presets > Empty** (Файл > Пресеты > Пустой). Существуют другие доступные пресеты, с помощью которых загружаются предварительно заданные конфигурации микшера; их часто можно использовать в качестве отправных точек для решения различных задач. При выборе **Empty** (Пустой) загружается «пустой» шаблон, в котором отсутствуют входные каналы.

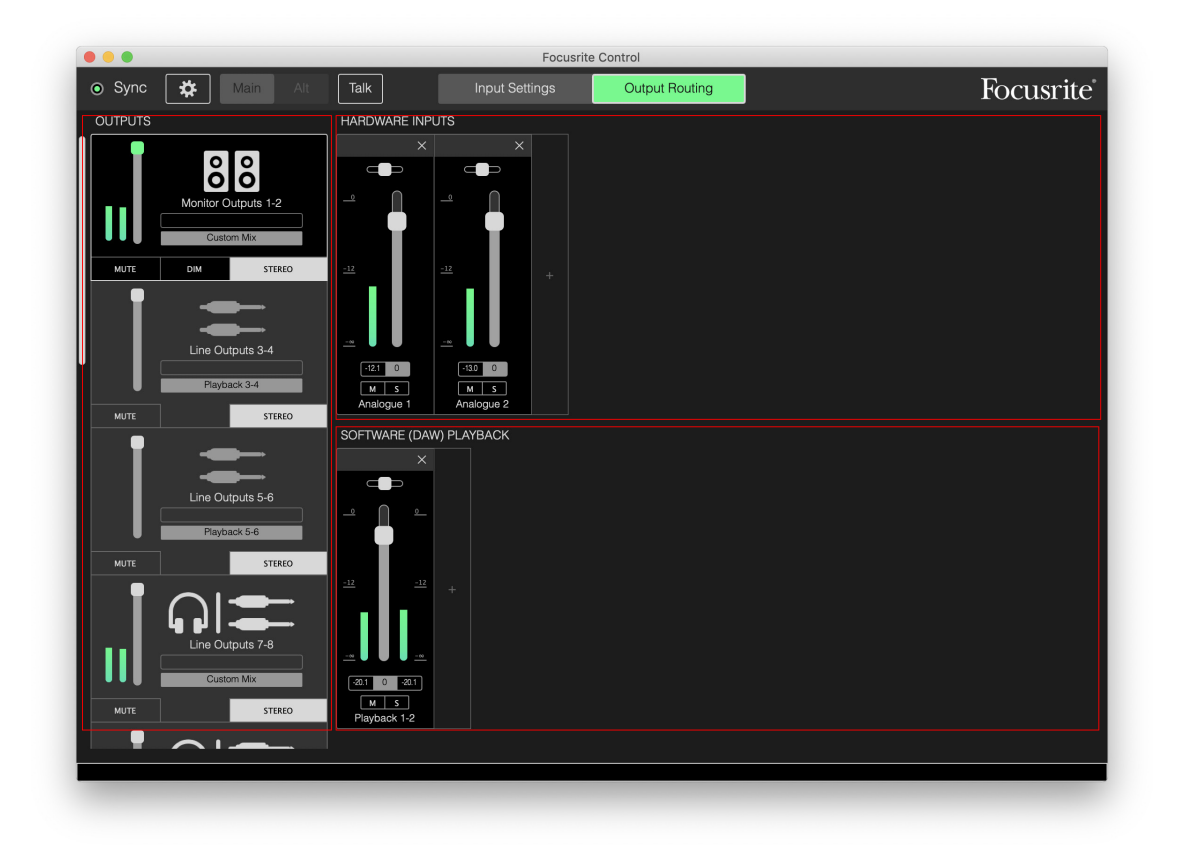

В Focusrite Control есть лишь две страницы — Input Settings (Настройки входов) и Output Routing (Маршрутизация выходов). Они выбираются с помощью вкладок вверху окна. Также доступна панель Device Settings (Настройки устройства), которая открывается при щелчке на значок шестерни вверху окна; эта панель рассматривается в данном руководстве далее.

Страница Output Routing (Маршрутизация входов) разделена на три области:

- Область **OUTPUTS** (ВЫХОДЫ) располагается по вертикали в левой части окна.
- Область **HARDWARE INPUTS** (АППАРАТНЫЕ ВХОДЫ) находится справа и занимает верхнюю половину страницы.
- Область **SOFTWARE (DAW) PLAYBACK** (ПРОГРАММНОЕ (DAW) ВОСПРОИЗВЕДЕНИЕ) находится справа и занимает нижнюю половину страницы.

#### <span id="page-7-0"></span>Секция выходов

Рассмотрим сначала секцию выходов, так как она всегда полностью открыта, когда выбрана страница Output Routing (Маршрутизация выходов).

Область оитритя (ВЫХОДЫ) имеет вертикальную полосу прокрутки; если аппаратный интерфейс имеет больше выходов, чем умещается на экране, прокрутите ее вниз, чтобы увидеть другие выходы. Каждый выход (или пара выходов в стереофоническом режиме) имеет собственную вкладку, которая содержит следующие элементы:

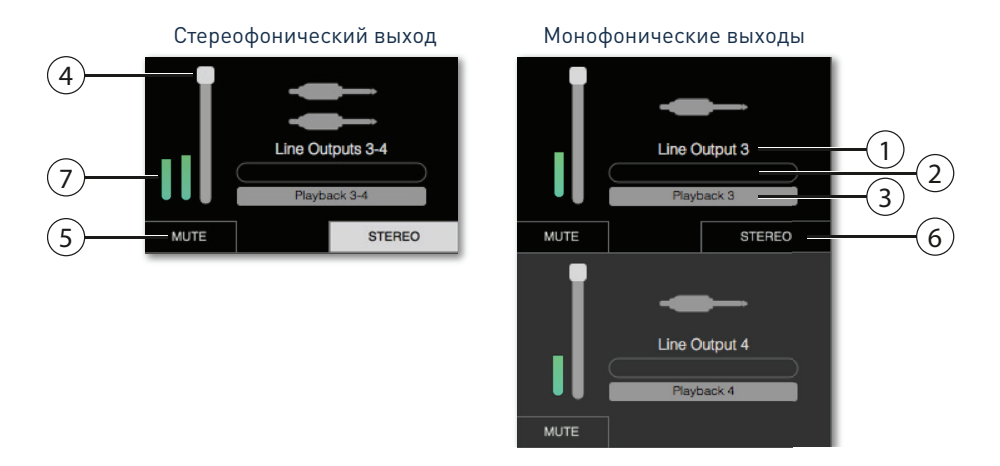

- $1<sub>1</sub>$ Идентификатор выхода (например, Line Outputs  $3-4$  (Линейные выходы 3-4)) и значок; дополнительно к наименованию выхода для идентификации используются значки: например, отображаются символы громкоговорителя и наушников, а также штекера, разъема для наушников и TOSlink.
- $2.$ Пользовательское имя - можно щелкнуть на это поле и ввести имя длиной до 11 символов.
- $3<sub>1</sub>$ Текущий источник - в данном поле отображается наименование сигнала, который в настоящее время подается на выход. Во многих конфигурациях, особенно при использовании пресетов Focusrite Control, здесь по умолчанию задается просто один вход или стереопара входов. При щелчке на поле отображается раскрывающийся список, в котором можно выбрать следующее:
- **Playback** (DAW) (Воспроизведение (DAW)) позволяет маршрутизировать любой из треков DAW на выход (парами в случае стереофонического выхода). Playback (DAW) 1-2 является одним из основных выходов для большинства DAW и программных приложений, например веб-браузера и медиа-приложений.

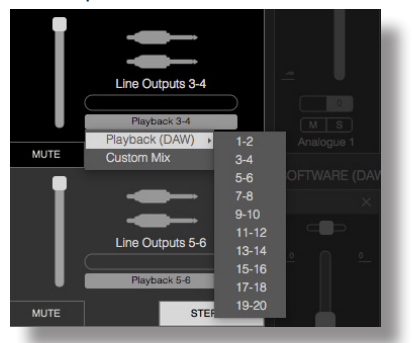

**Custom Mix** (Пользовательский микс) — позволяет создать новый микс из всех доступных  $\bullet$ входных сигналов (как аппаратных, так и получаемых из DAW) на выбранном выходе. Обратите внимание, что если все пользовательские миксы уже назначены, данная опция недоступна.

- **Hardware Input** (Аппаратный вход) позволяет задать аппаратный вход, сигнал с которого будет напрямую передаваться на данный выход.
- **Custom Mix + Talkback** (Пользовательский микс + обратная связь) (только для Scarlett 18i20) — аналогично Custom Mix (Пользовательский микс), но на данный выход дополнительно передается сигнал встроенного микрофона устройства, когда включена опция **TALKBACK** (ОБРАТНАЯ СВЯЗЬ).

Когда изменяется выбранный источник для выхода, в правой части окна отображается новая графическая иллюстрация маршрутизации. При простой маршрутизации от одного входа к одному выходу графическое представление выглядит следующим образом:

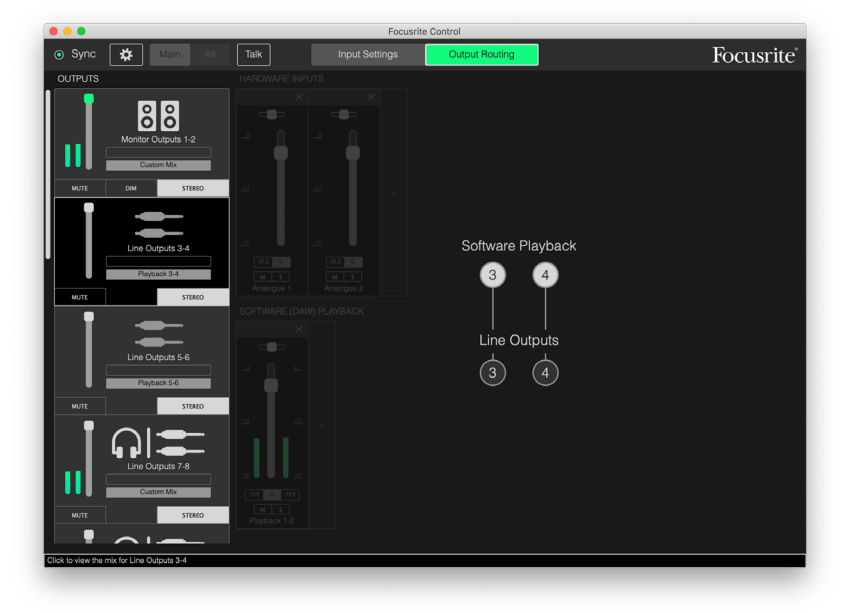

- 1. Регулятор уровня используется для регулировки уровня сигнала на выходе. Обратите внимание, что по умолчанию все выходные уровни установлены на максимум (единичное усиление). Если «ручка» регулятора уровня имеет зеленый цвет, это означает, что управление уровнем выхода назначено на физический регулятор **MONITOR** на передней панели Scarlett. Это назначение производится на странице **Device Settings** (Настройки устройства); [стр. 29.](#page-28-1) Цифровые выходы не имеют регуляторов уровня.
- 2. **MUTE** (ЗАГЛУШИТЬ) щелкните на эту кнопку, чтобы заглушить выход или отменить его заглушение.
- 3. **STEREO** (СТЕРЕО) позволяет назначить выход в качестве одного из выходов в стереопаре или отдельного монофонического выхода. В стереофоническом режиме все функции выхода применяются к обоим выходам, образующим стереопару.
- 4. Индикаторы предусмотрен индикатор в виде гистограммы (два, если настроен стереофонический режим), показывающий уровень звука на выходе. При ограничении уровня на выходе отображается красный значок перегрузки. Этот значок можно скрыть, щелкнув в любом месте шкалы индикатора.

Кроме всех описанных выше функций, выходы мониторинга также имеют дополнительный элемент управления — кнопку **DIM**; она доступна только для выходов, сопряженных с регулятором мониторинга моделей 18i8 и 18i20. Эта кнопка доступна, только если в **Device Settings** (Настройки устройства) управление выходами мониторинга назначено на аппаратные органы управления на передней панели. Если кнопка **DIM** активна, с помощью нее можно уменьшить уровень на мониторах (величина снижения определяется подключенным устройством Scarlett).

#### <span id="page-9-0"></span>**Секция микшера**

Секция входов разделена на две части: **HARDWARE INPUTS** (АППАРАТНЫЕ ВХОДЫ) и **SOFTWARE (DAW) PLAYBACK** (ПРОГРАММНОЕ (DAW) ВОСПРОИЗВЕДЕНИЕ). В двух частях области входов осуществляется управление входами, которые образуют микс для выбранного выхода.

Важно помнить, что можно создавать отдельный микс для каждого выхода, и можно иметь столько миксов, сколько допускает внутренний микшер устройства Scarlett. Это особенно полезно при записи группы музыкантов, так как каждый музыкант может иметь собственный микс, настроенный в соответствии с его потребностями (при условии, что имеется достаточное количество наушников и усилителей для наушников). Микшер, входные каналы которого отображаются, можно выбрать, щелкнув в любом месте вкладки соответствующего выхода.

#### **ВАЖНАЯ ИНФОРМАЦИЯ**

Микшеры для каждого выхода не могут включать разные наборы входов. Используемый набор входных каналов является «глобальным», то есть применяется ко всем выходам в устройстве Scarlett. Однако возможны отдельные миксы с индивидуальными уровнями, так как можно просто заглушить ненужные каналы.

В некоторых ситуациях будет достаточно простой прямой маршрутизации между отдельными входами и выходами в Focusrite Control (как в предыдущем примере). В этом случае выходы DAW напрямую соединяются с аппаратными выходами интерфейса Scarlett (т. е. без внутреннего микширования в устройстве). Однако во многих случаях может быть уместна настройка индивидуального микса. Для создания нового микса сначала щелкните на кнопку текущего источника на вкладке Output (Выход) для выхода, на который должен подаваться микс, и выберите **Custom Mix** (Пользовательский микс). При этом текущая фиксированная маршрутизация для выхода будет отменена, и отобразится область микширования входов (эта область будет пустой, если ранее согласно указаниям в данном руководстве был выбран пресет **Empty** (Пустой)):

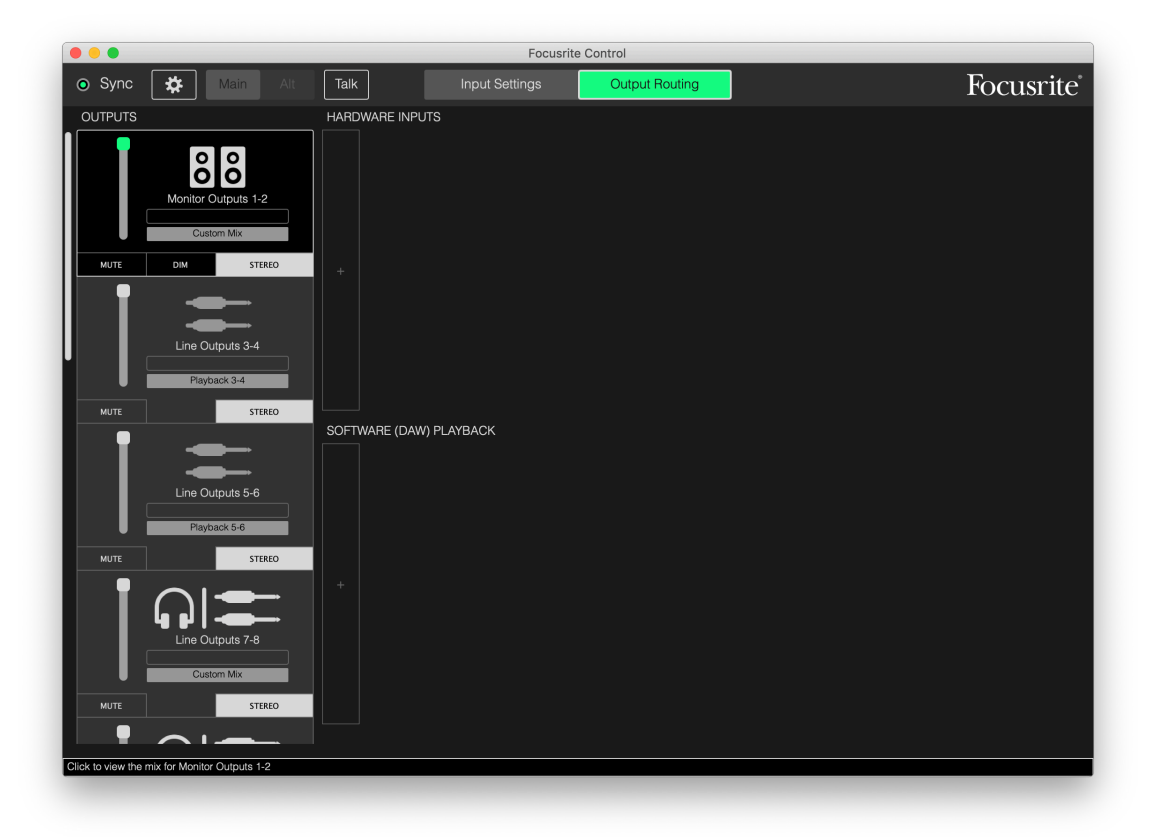

Теперь можно «создать» микшер, формирующий сигнал для выбранного выхода, щелкая на две вкладки «+». В каждом случае открывается блок выбора: в области **HARDWARE INPUTS**  (АППАРАТНЫЕ ВХОДЫ) отображаются все физические входы Scarlett (информацию о доступных аппаратных входах для конкретного устройства Scarlett [стр. 13](#page-12-1)), а в области **SOFTWARE (DAW) PLAYBACK** (ПРОГРАММНОЕ (DAW) ВОСПРОИЗВЕДЕНИЕ) в блоке выбора отображаются доступные треки DAW. Эту операцию можно повторять сколько угодно раз, добавляя каналы вплоть до максимального количества, поддерживаемого аппаратурой Scarlett. Если количество каналов таково, что они не умещаются в окне, может потребоваться изменить размер окна или использовать горизонтальную полосу прокрутки.

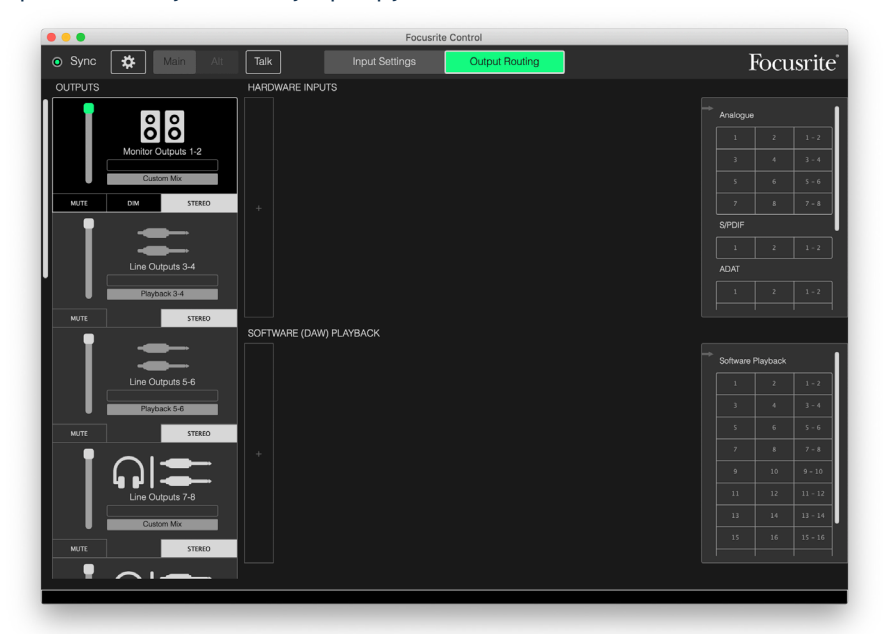

Обратите внимание, что в обоих блоках каждый вход отображается дважды: как монофонический и как часть стереопары. При выборе стереопары входов создается канал стереофонического входа.

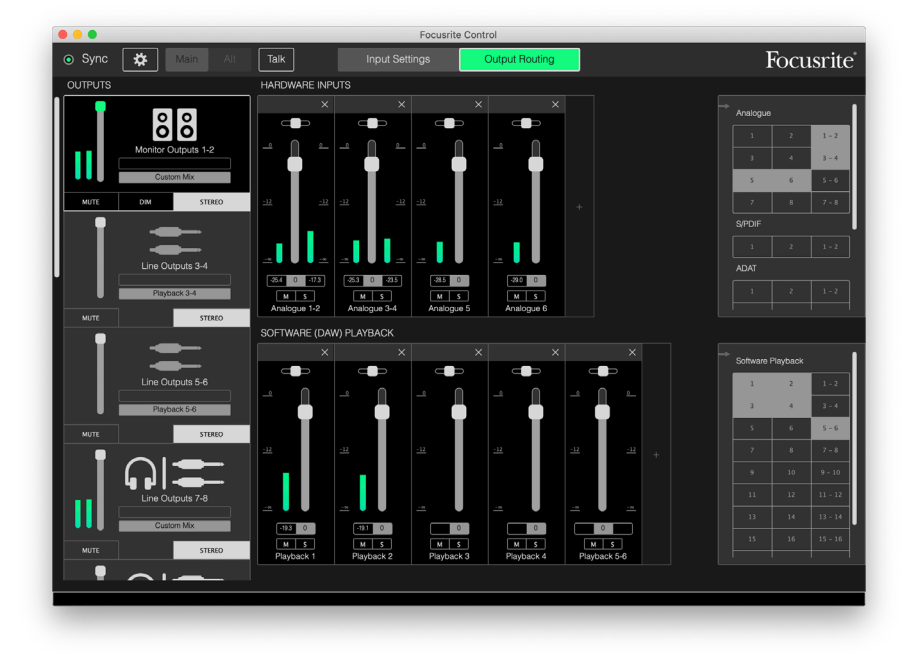

В приведенном выше примере может производиться наложение записей: несколько треков DAW уже записаны, два дополнительных трека записываются и требуется создать стереофонический микс с обратной подачей звука для одного из музыкантов.

Каждый входной канал имеет следующие особенности:

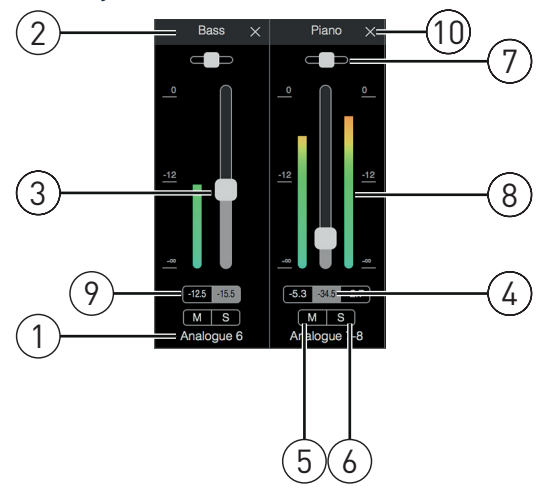

- 1. Идентификатор входа это фактический физический вход канала.
- 2. Пользовательское имя можно щелкнуть на это поле и ввести имя, например соответствующий инструмент, длиной до 11 символов.
- 3. Регулятор уровня используется для регулировки уровня сигнала в миксе. Обратите внимание, что по умолчанию для всех регуляторов уровня задана настройка 0 дБ, а макс. установка регулятора уровня составляет +6 дБ. При двойном щелчке на «канавке» регулятора для него устанавливается 0 дБ.
- 4. Значение для регулятора уровня числовое показание для текущего положения регулятора уровня.
- 5. **M** щелкните на эту кнопку, чтобы заглушить канал или отменить его заглушение.
- 6. **S** кнопка «Соло». При нажатии этой кнопки будет слышен только данный канал, заменяющий собой микс, который воспроизводился до этого. Это очень полезная функция при записи, так как с помощью нее режиссер может контролировать записываемый инструмент, не отвлекаясь на остальные треки. Функция «Соло» не изменяет другие настройки маршрутизации сигналов и не прерывает сигнал, записываемый в DAW.
- 7. Ползунок панорамы. Этот элемент управления доступен, только когда микс передается на стереофонический выход. По умолчанию он установлен по центру, и сигнал в канале передается на оба канала стереофонической пары с одинаковым уровнем. При перемещении ползунка в какую-либо сторону уровень сигнала на соответствующем выходе возрастает, что позволяет «позиционировать» отдельные инструменты в пространстве стереофонического образа. При двойном щелчке на «канавке» ползунка элемент управления устанавливается в центральное положение.
- 8. Индикатор уровня сигнала. Показывает уровень сигнала, поступающего в канал, т. е. до регулирования уровня. Шкала размечена в дБпш, при этом отметка 0 дБпш находится вверху шкалы. 0 дБпш соответствует цифровому ограничению звука, которое звучит очень неприятно; необходимо всегда настраивать уровни таким образом, чтобы не допускать такой ситуации. Стереофонические каналы имеют два индикатора, по одному с каждой стороны регулятора уровня.
- 9. Значение пикового уровня численное максимальное значение, которого достигал сигнал. Стереофонические каналы имеют по два индикатора. Когда сигнал достигает уровня ограничения, отображается красный сигнал **CLIP** (ОГРАНИЧЕНИЕ); этот индикатор можно сбросить, щелкнув на него или выбрав **Clear all meters** (Сбросить все индикаторы) в меню **File** (Файл).
- 10. Закрытие щелкните на крестик, чтобы удалить сигнал из микса и канал с экрана.

#### <span id="page-12-1"></span><span id="page-12-0"></span>**Аппаратные входы, доступные для устройств Scarlett**

Интерфейс Scarlett поддерживает различные аудиовходы, однако их доступное число зависит от того, какая задана рабочая частота дискретизации (см. дополнительную информацию на [стр.](#page-29-1)  [30](#page-29-1)). При удвоении частоты дискретизации число доступных каналов ADAT уменьшается в два раза. В следующей таблице содержится информация по входам, доступным при работе с разными частотами дискретизации.

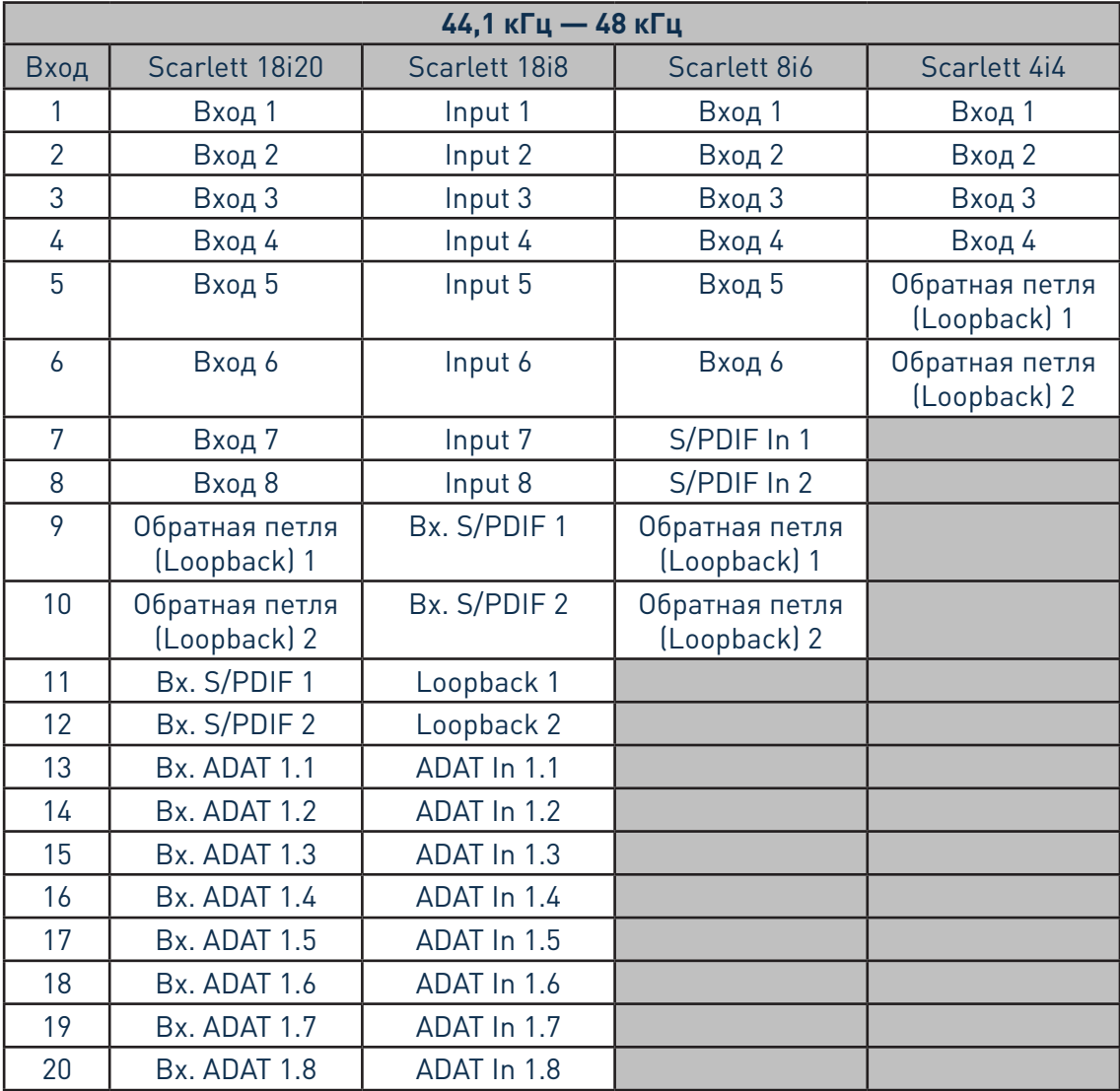

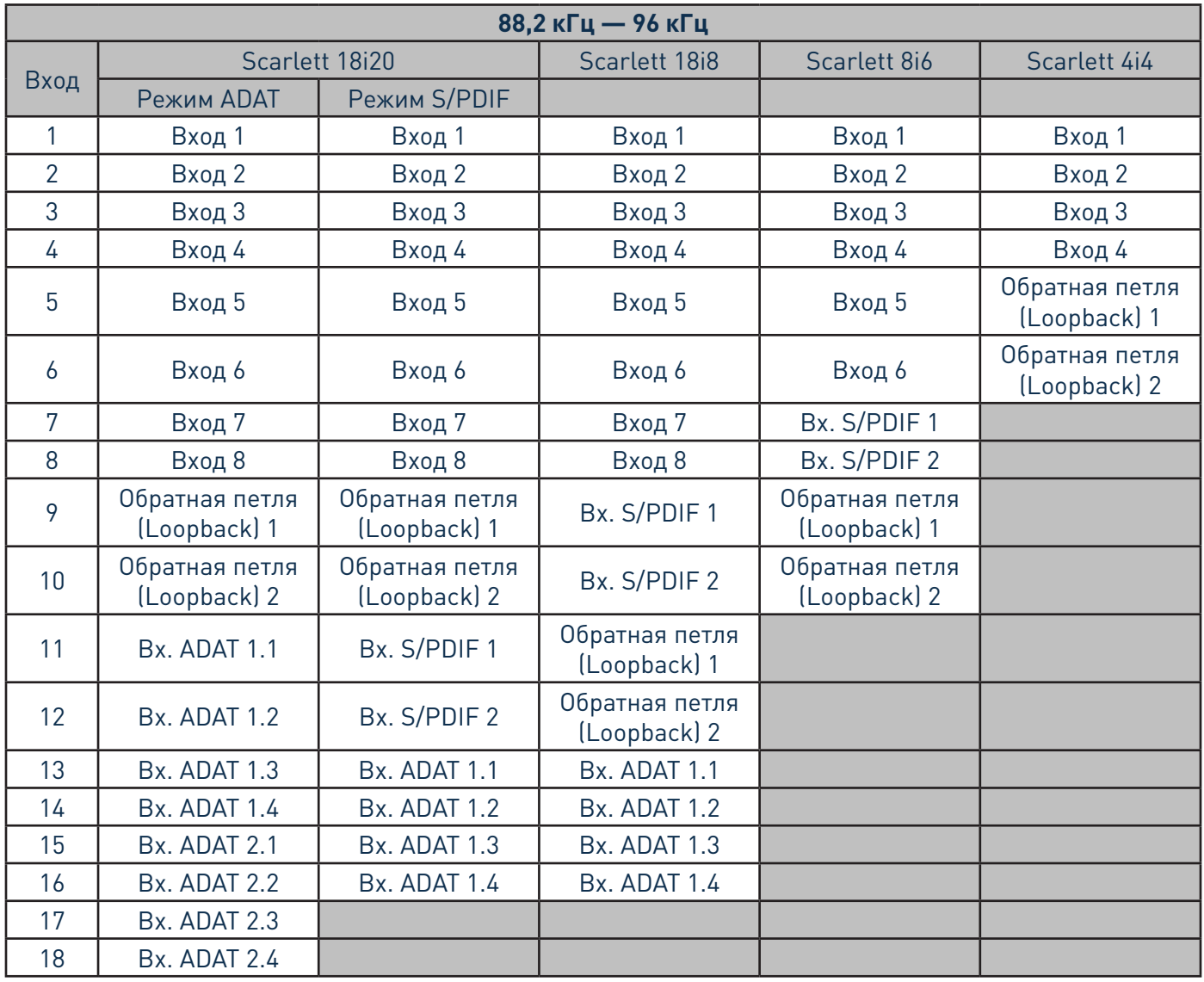

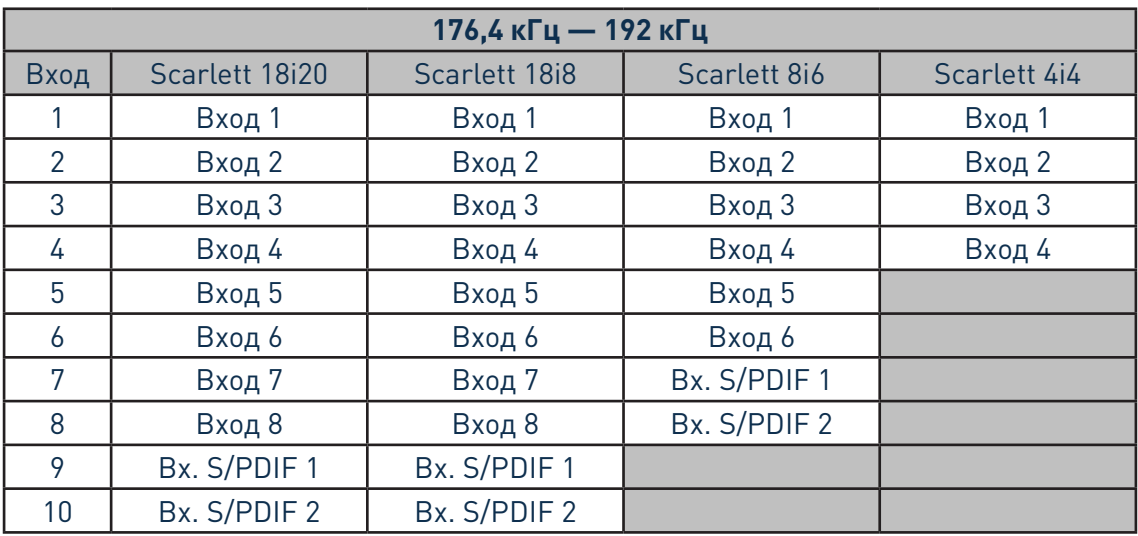

#### <span id="page-14-0"></span>**Использование пресетов выходов**

Программное обеспечение Focusrite Control поставляется с несколькими полезными пресетами, которые позволяют как можно скорее приступить к записи. При выборе пресета выхода происходит автоматическая настройка маршрутизации выхода и микшера и настраиваются различные полезные комбинации входных каналов.

Пресеты выходов доступны для выбора в меню **File** (Файл); Выберите **Output Presets** (Пресеты выходов) из раскрывающегося списка. Пресеты выходов, доступные для Scarlett 18i20, представлены ниже.

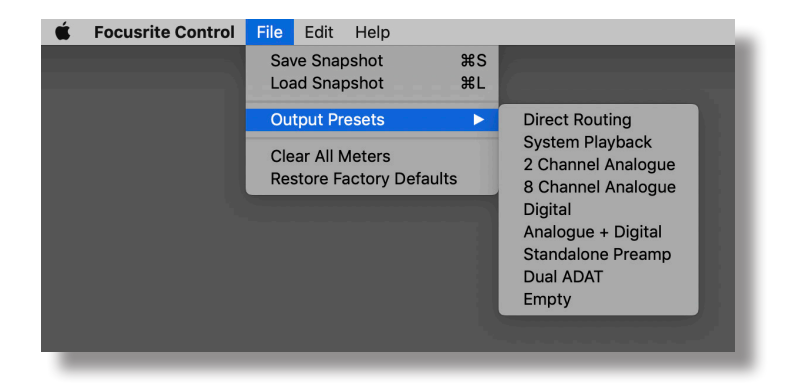

#### **Прямая маршрутизация**

В сложных сеансах микширования иногда требуется выполнять окончательное микширование на отдельном физическом микшерском пульте. Пресет выхода **Direct Routing** (Прямая маршрутизация) конфигурирует Scarlett для решения этой задачи, так как он передает воспроизводимые треки DAW в порядке нумерации на все доступные выходы Scarlett.

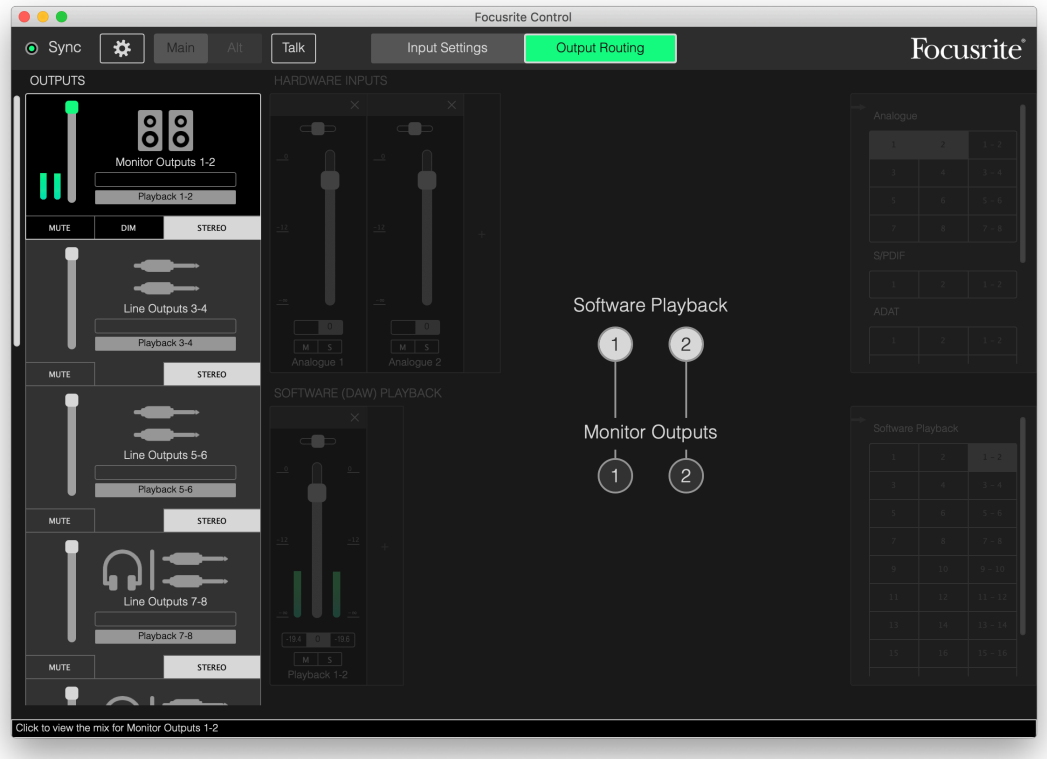

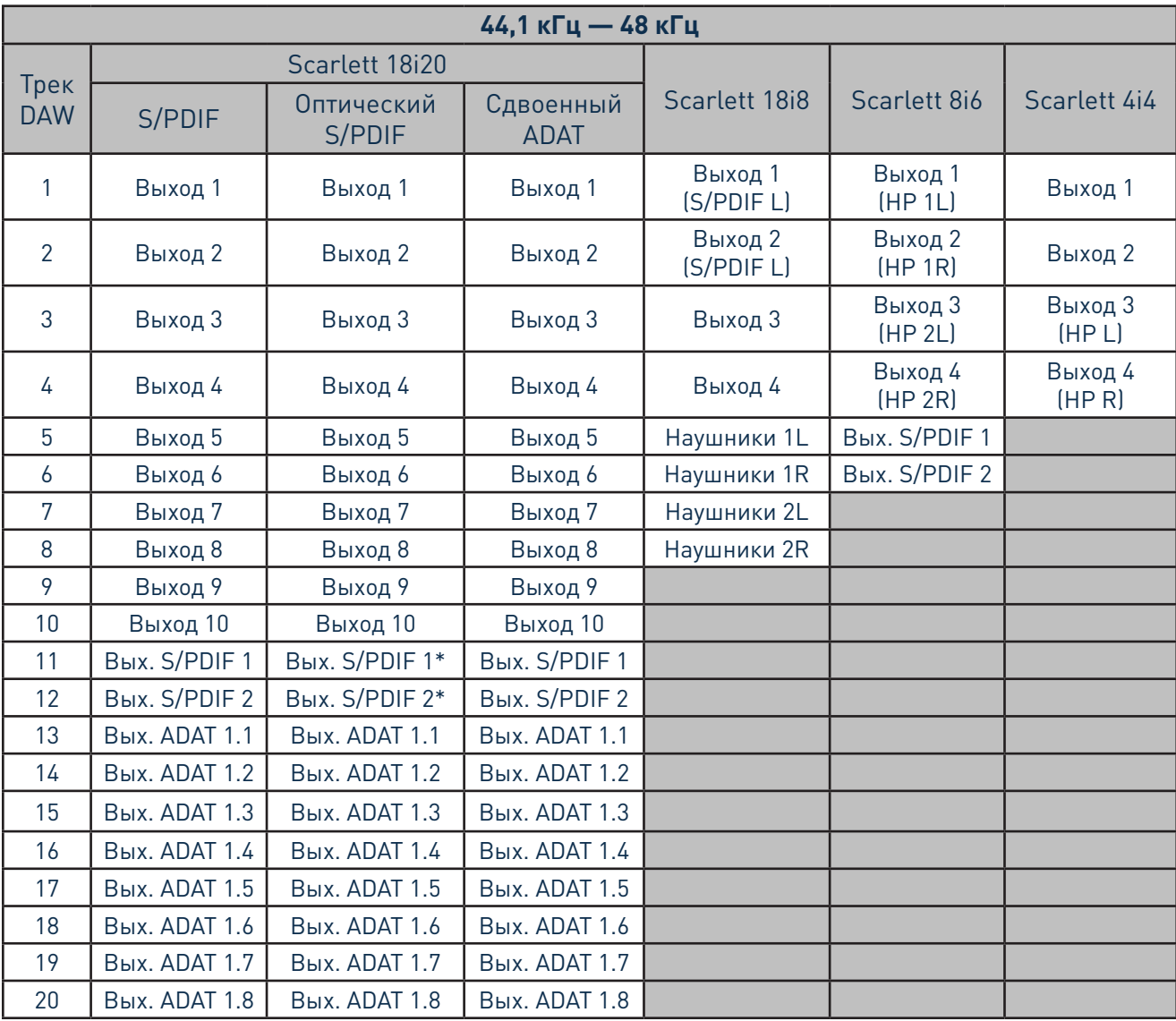

<span id="page-15-0"></span>Соединения прямой маршрутизации для устройств Scarlett представлены ниже.

\*RCA и оптический

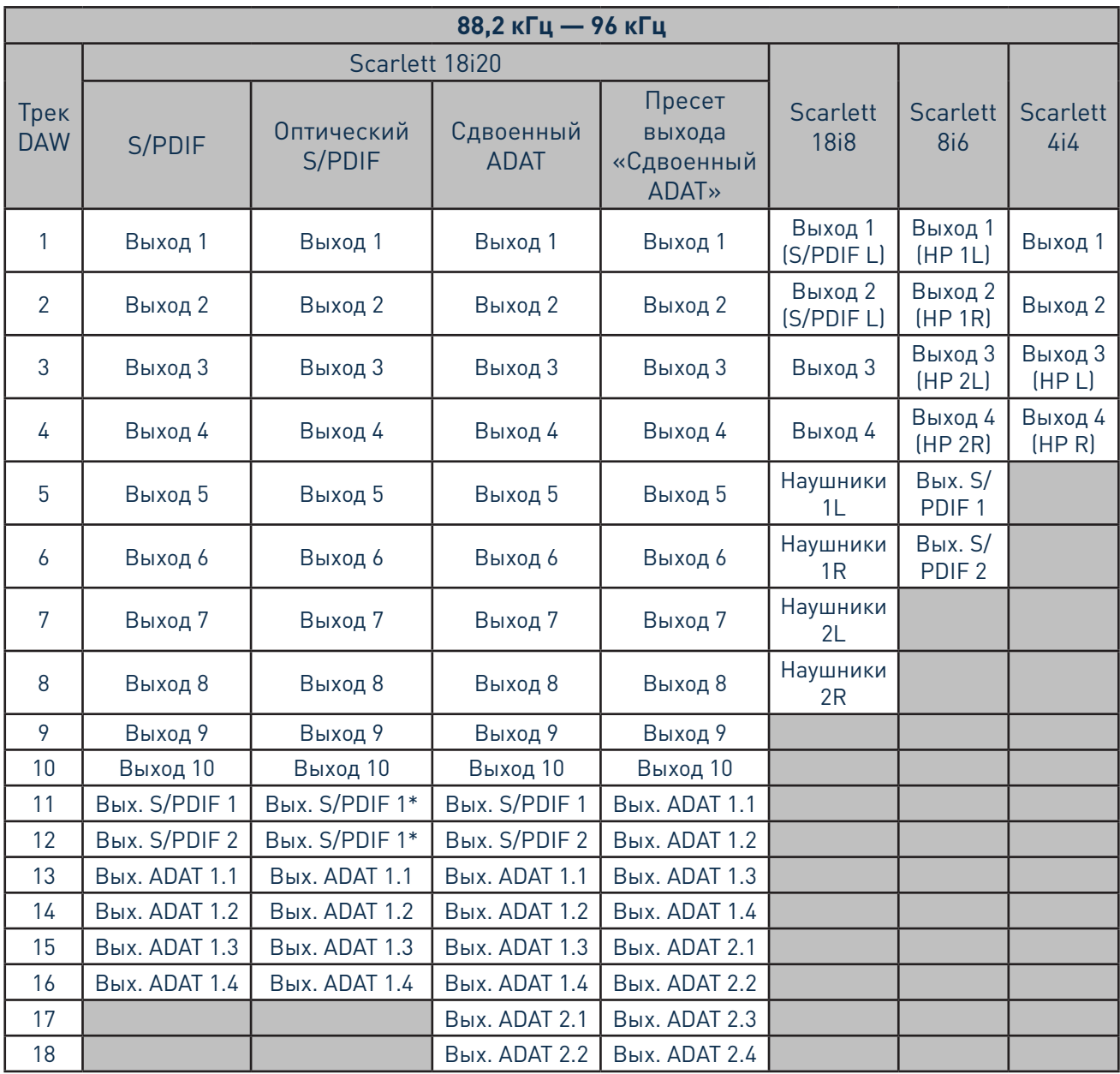

\*RCA и оптический

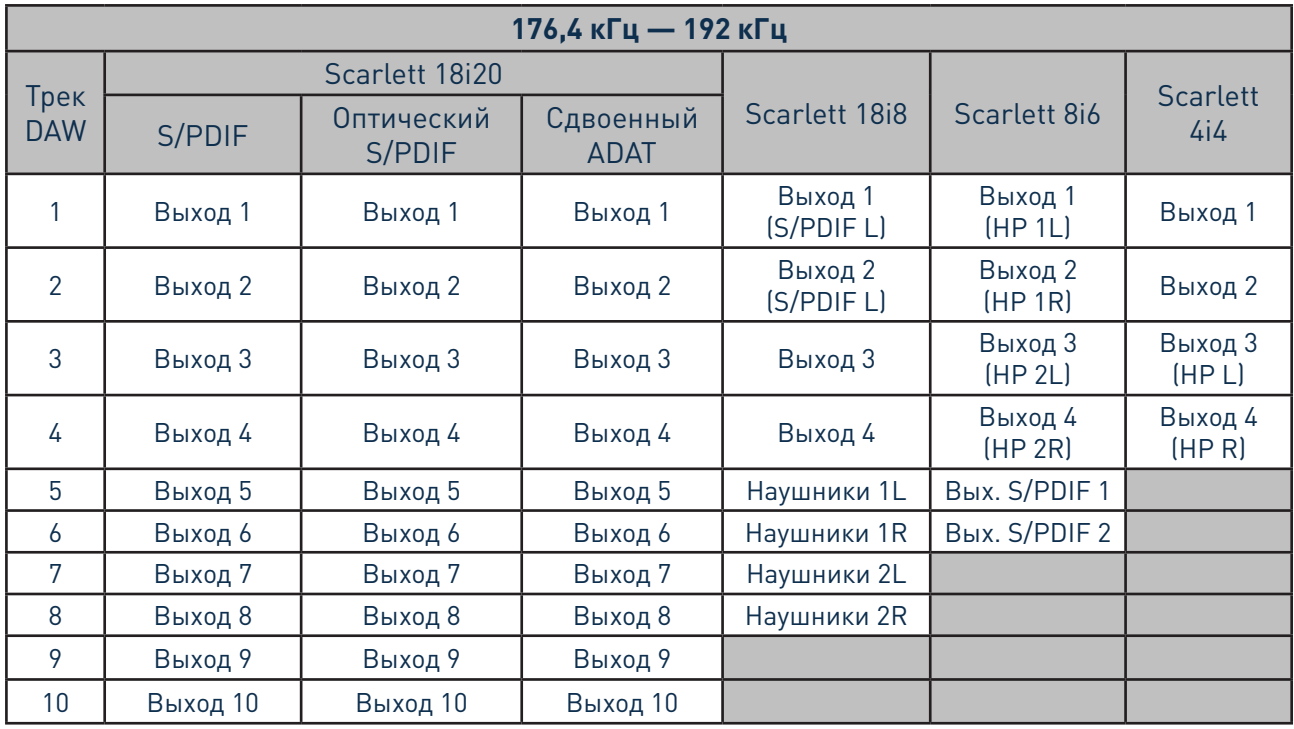

Для полноценного использования пресета выхода с традиционным аналоговым пультом требуются соответствующий ЦАП с ADAT и двухканальный ЦАП со входом S/PDIF. Однако многие цифровые микшеры способны обрабатывать напрямую как аналоговые сигналы, так и сигналы ADAT и S/PDIF.

#### <span id="page-18-0"></span>**2-канальный аналоговый**

Этот пресет выхода применяется при использовании устройства Scarlett в качестве аналогового интерфейса для записи. Пресет задает конфигурацию маршрутизации Scarlett с аналоговыми входами 1 и 2, доступными как **HARDWARE INPUTS** (АППАРАТНЫЕ ВХОДЫ), и треками DAW 1 и 2, доступными в качестве стереофонического канала в секции **SOFTWARE (DAW) PLAYBACK**  (ПРОГРАММНОЕ (DAW) ВОСПРОИЗВЕДЕНИЕ).

Например, в Scarlett 18i20 объединенный выход этих входных каналов передается на выходы мониторинга 1 и 2, а также на линейные выходы 7 и 8, 9 и 10 в качестве стереопары во всех случаях. На данной модели сигнал на выходах для наушников 1 и 2 повторяет сигнал на линейных выходах 7/8 и 9/10 соответственно, и для них используются собственные регуляторы громкости наушников на передней панели. Данная конфигурация, например, идеально подходит для записи гитариста и вокалиста с наложением звука на компьютерный трек ударных, так как она позволяет каждому из них иметь индивидуальный микс ударных и другого музыканта.

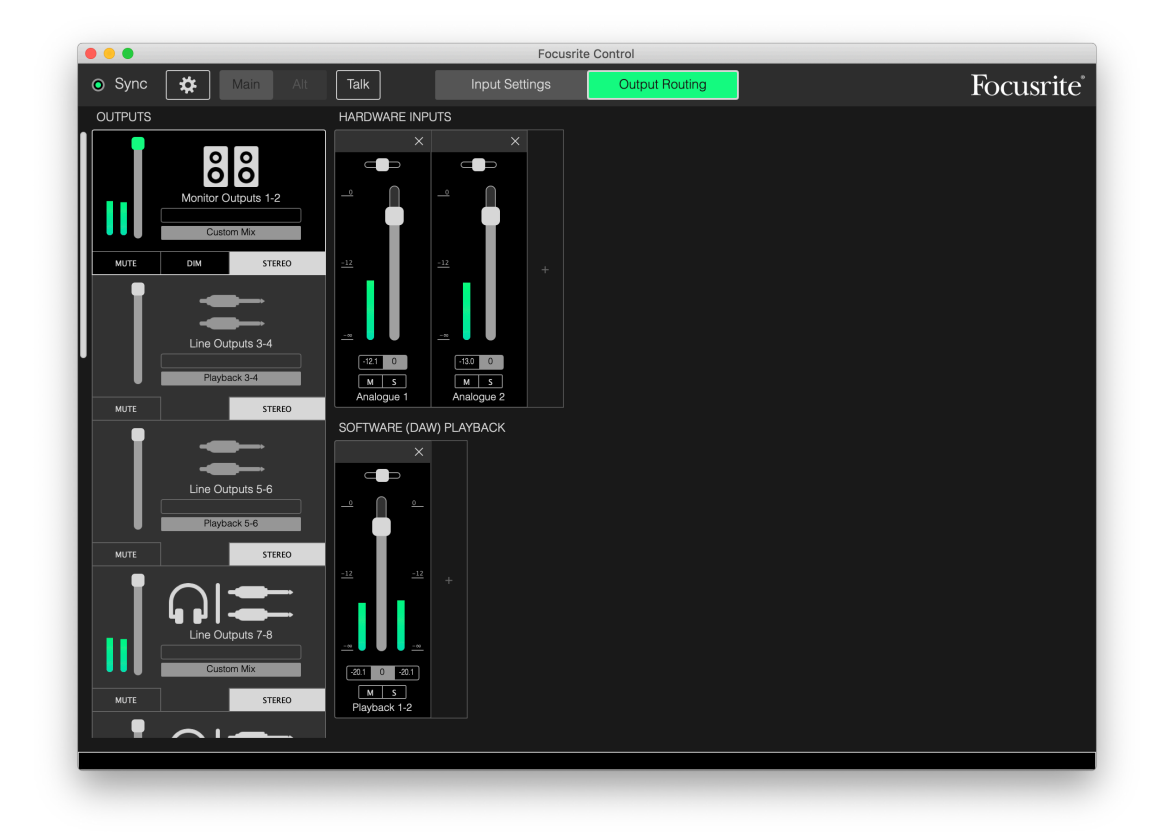

При записи дополнительных треков достаточно просто добавить в микс дополнительные треки воспроизведения DAW.

Все прочие выходы Scarlett передаются напрямую с соответствующих треков воспроизведения DAW согласно таблице прямой маршрутизации на [стр. 16](#page-15-0).

#### <span id="page-19-0"></span>**8-канальный аналоговый**

Используйте данный пресет выхода в качестве отправной точки при записи группы. В случае Scarlett 18i20 данный пресет обеспечивает шесть каналов микшера, по одному для каждого аппаратного аналогового входа. Треки DAW 1 и 2 также доступны в качестве стереофонического канала.

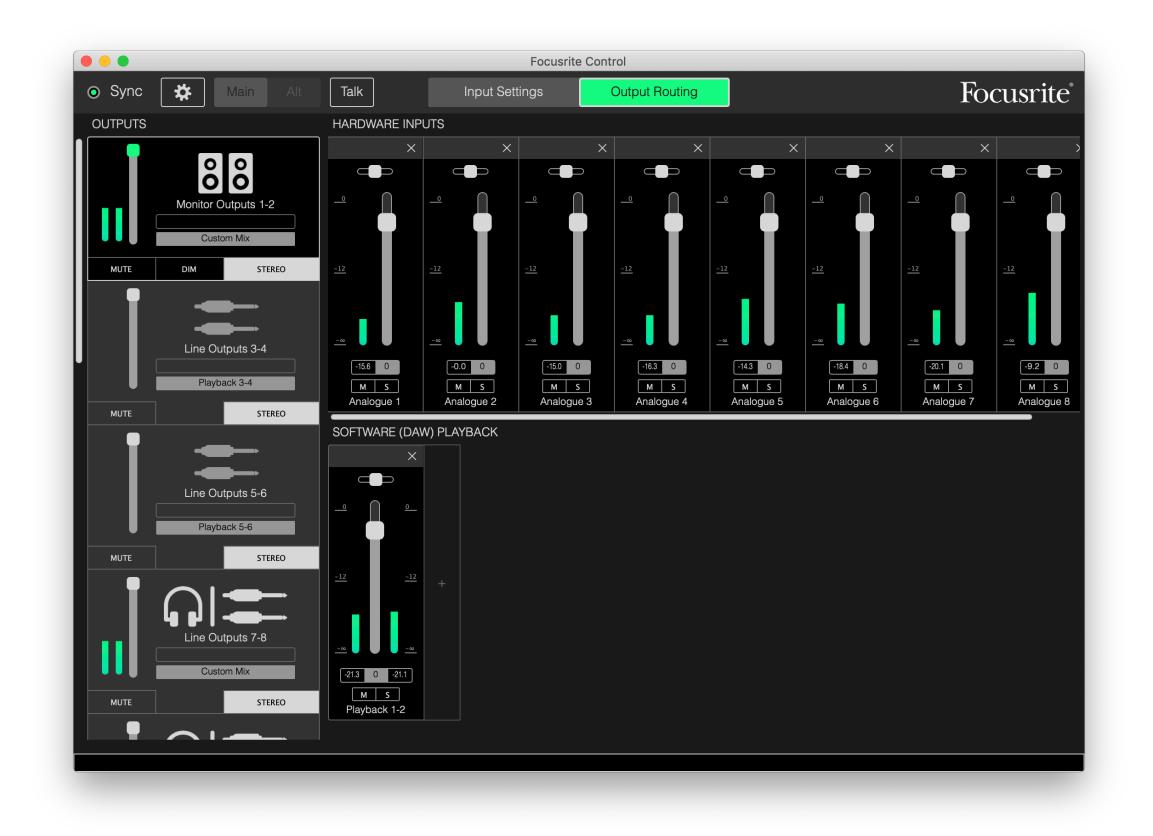

Как и в случае пресета «2-канальный аналоговый», объединенный выходной сигнал микшера направляется на выходы мониторинга 1 и 2, а также на линейные выходы 7–10 в виде стереопары.

Все прочие выходы Scarlett передаются напрямую с соответствующих треков воспроизведения DAW согласно таблице прямой маршрутизации на [стр. 16](#page-15-0).

#### <span id="page-20-0"></span>Цифровой

Данный пресет выхода является полезной отправной точкой при использовании отдельного микрофонного предусилителя с поддержкой ADAT, такого как Scarlett OctoPre. При использовании с устройством Scarlett 18i20 он обеспечивает десять цифровых входных каналов - восемь со входного порта ADAT и два со входа S/PDIF. Треки DAW 1 и 2 также доступны в качестве стереофонического канала. Микс входных сигналов передается на те же пары выходов, что и в случае описанных выше аналоговых пресетов.

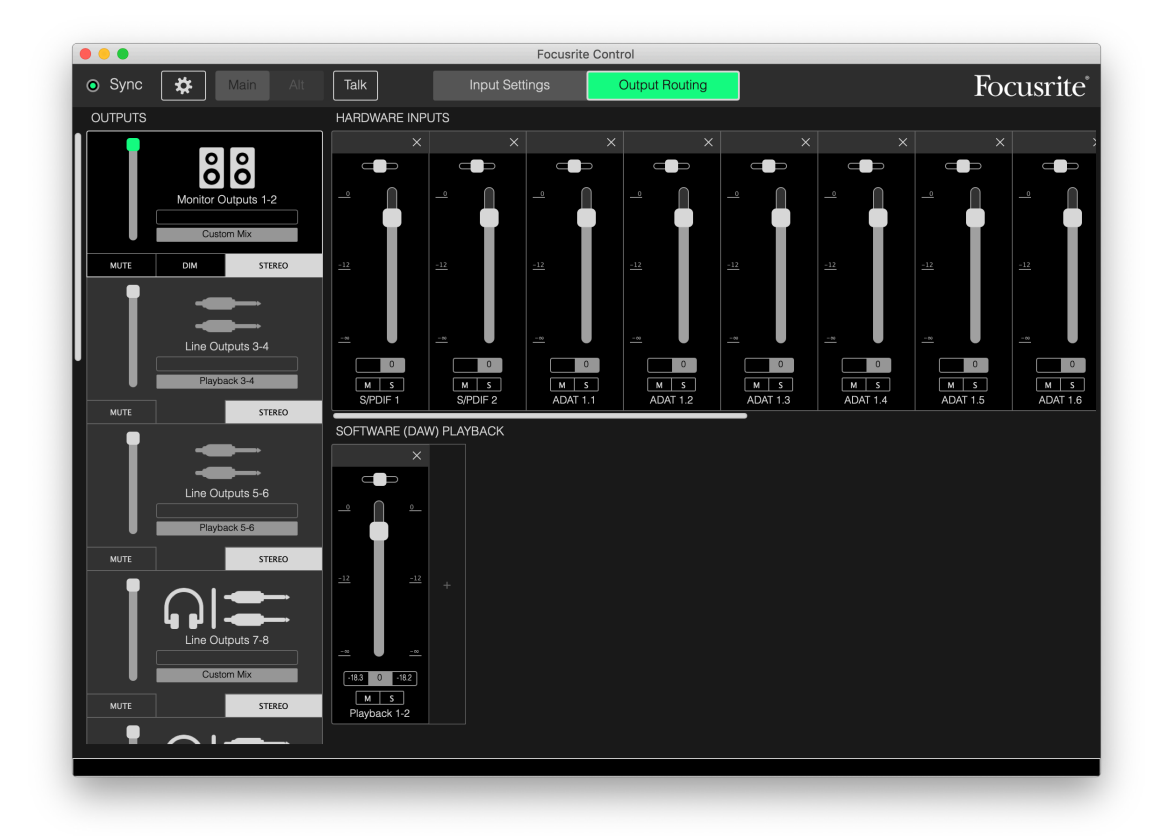

Все прочие выходы Scarlett передаются напрямую с соответствующих треков воспроизведения DAW согласно таблице прямой маршрутизации на стр. 16.

#### Пустой

Этот пресет выхода часто может быть самым удобным, так как при его загрузке удаляются вся имеющиеся настройки и пользователь может создать собственную конфигурацию с нуля.

На модели Scarlett 18i20 выходы мониторинга 1 и 2 и линейные выходы 7-10 (включенные параллельно в качестве выходов на наушники) настраиваются для получения пользовательского микса; все прочие выходы получают сигналы от отдельных треков DAW, как и при использовании других пресетов.

#### <span id="page-21-0"></span>**Примеры применения**

#### **Запись и отслеживание**

При использовании Focusrite Control запись группы или самостоятельная запись одного музыканта происходит практически одинаково; единственное различие заключается в числе каналов микшера, которые отображаются на экране.

Подключите записываемые инструменты к интерфейсу Scarlett напрямую с помощью входов INST или LINE либо, в случае акустических инструментов и вокала, подключите микрофоны к входам MIC. Сигнал с каждого инструмента и микрофона передается в DAW по USB-кабелю и по умолчанию записывается в виде трека с таким же номером, что и у аппаратного входа. Настройте уровни записи с помощью регуляторов усиления на передней панели Scarlett. При желании можно изменить назначение треков в DAW.

В программном обеспечении Focusrite Control можно создать мониторный микс всех записываемых сигналов. Микс, подаваемый на мониторы или наушники, может быть абсолютно любым и совершенно не зависит от уровней записываемых сигналов.

Для всех каналов Focusrite Control регулятор уровня первоначально устанавливается в нулевое положение, поэтому непосредственно после выполнения всех подключений воспроизводится необработанный микс. После этого можно настроить микс в соответствии со своими потребностями.

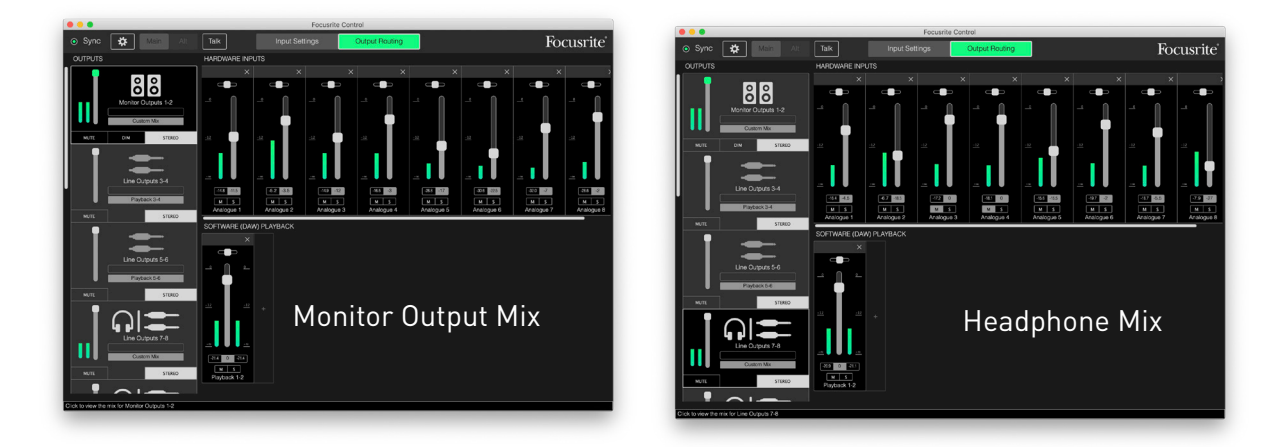

При загрузке любых пресетов выходов, кроме **Direct Routing** (Прямая маршрутизация), на наушники выводится микс, совпадающий с основным мониторным миксом. Однако они являются независимыми и регулируются по отдельности. Например, если требуется использовать наушники с целью обратной подачи звука для музыканта, вероятно, потребуется настроить отдельный микс. Просто выберите вкладку выхода для наушников (**Line Out 7-8** (Линейный выход 7–8) в показанном примере для Scarlett 18i20) и измените микс. Таким же образом можно создавать другие собственные миксы для любого числа музыкантов с помощью вкладок линейных выходов, выбирая пресет **Custom Mix** (Пользовательский микс) (или **Custom Mix + Talkback** (Пользовательский микс + обратная связь) в случае Scarlett 18i20).

#### <span id="page-22-0"></span>**Автономный микшер (только в случае интерфейсов 8i6, 18i8 и 18i20)**

После настройки внутреннего микшера Scarlett с помощью Focusrite Control конфигурация сохраняется в аппаратуре даже после отключения USB-кабеля и выключения устройства. Это означает, что вы можете использовать великолепные аналоговые характеристики Scarlett при живом выступлении без необходимости подключения к компьютеру.

Например, можно использовать устройство в качестве микшера для клавишных на сцене. Можно подключить несколько клавишных инструментов ко входам Scarlett и микшировать их для вывода сигналов на выходы мониторинга. Соответствующие уровни для каждой клавиатуры можно регулировать с передней панели.

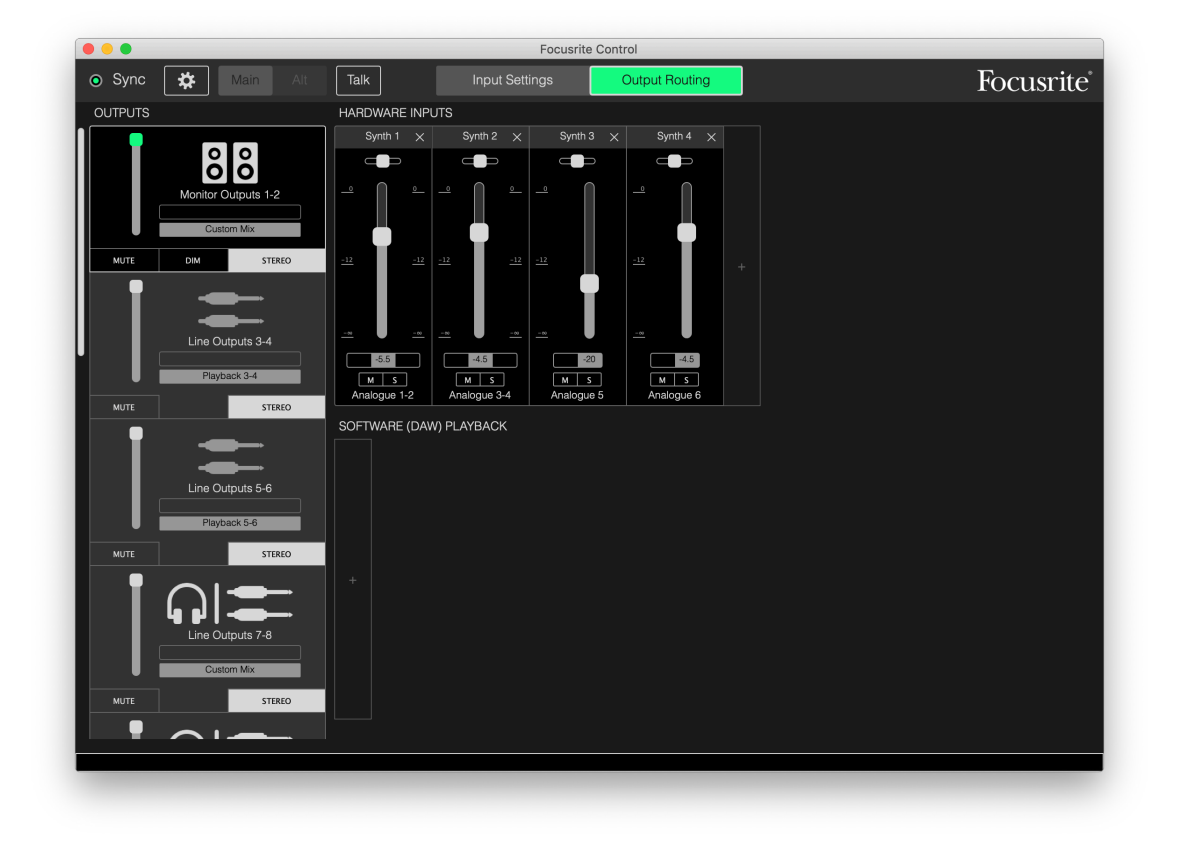

Представленная выше конфигурация соответствует описанной настройке микшера; так как Scarlett сохраняет последнюю конфигурацию, устройство можно выключить и использовать на месте в качестве автономного интерфейса.

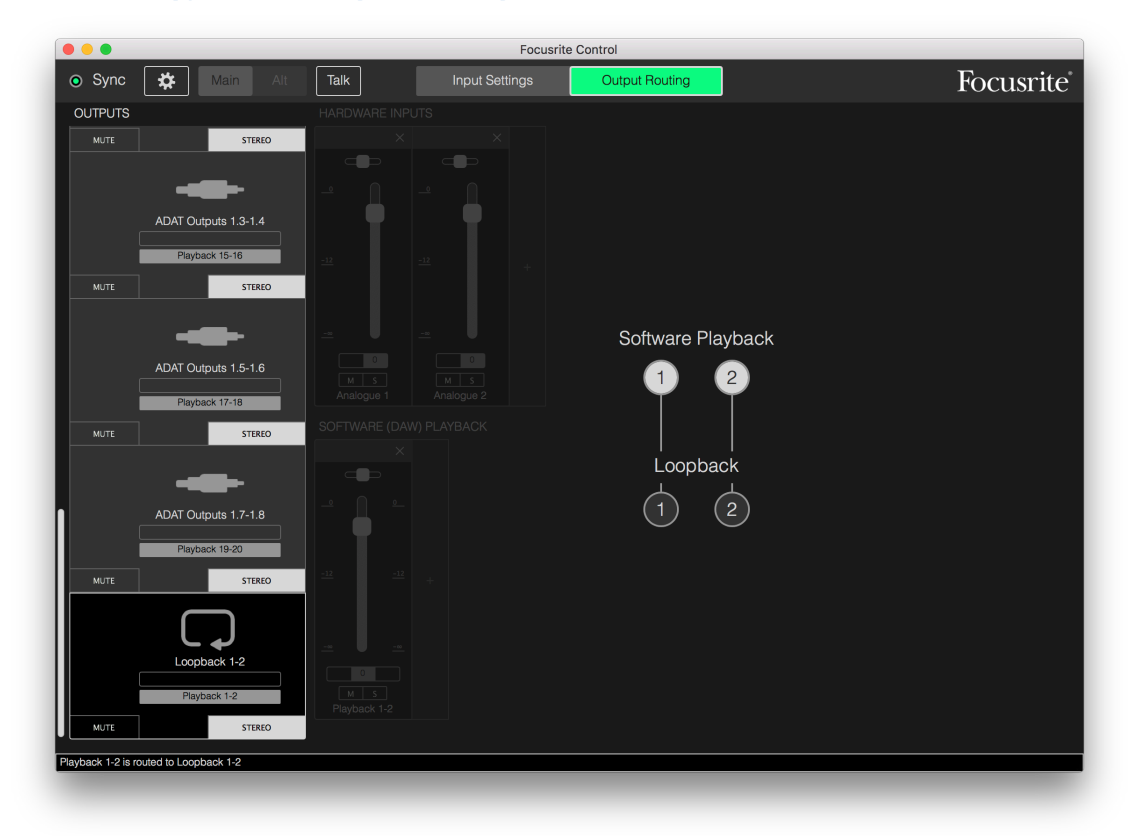

#### <span id="page-23-0"></span>**Использование функции Loopback (Обратная петля)**

С помощью функции обратной петли Focusrite Control можно записывать сигналы других источников звука в компьютере (например, аудиосигнал из веб-браузера). Обратная петля создает «виртуальные» входы Scarlett, не имеющие физического соединения с самим аппаратным интерфейсом, но доступные для выбора в DAW в качестве источников сигналов таким же образом, как и другие входы.

Таким образом, выбрав выход Loopback (Обратная петля) в качестве источника записи для монофонического или стереофонического трека DAW, можно осуществлять запись из другого программного приложения в DAW. Обратите внимание, что компьютер назначает DAW 1 и DAW 2 в качестве каналов вывода звука по умолчанию.

Ниже приведен пример настройки Loopback в Focusrite Control:

- 1. На вкладке выхода Loopback выберите источник звука, сигнал которого требуется подавать по обратной петле в DAW. По умолчанию это Playback 1-2 (Воспроизведение 1–2).
- 2. В DAW убедитесь, что треки обратной петли включены для записи.
- 3. Создайте новый аудиотрек.
- 4. **Важно!** ЗАГЛУШИТЕ КАНАЛ DAW. При маршрутизации выхода записываемого канала обратно в DAW 1 и 2 создается петля обратной связи, которая может привести к повреждению громкоговорителей или, что хуже, органов слуха.
- 5. Убедитесь, что выход Loopback (Обратная петля) не заглушен.
- 6. Включите запись для канала в DAW.
- 7. Теперь любой звук, воспроизводимый на компьютере, например в отдельной программе воспроизведения или в Интернет-браузере, будет передаваться в устройство DAW, готовое к записи. Нажмите кнопку записи в DAW, чтобы начать запись звука.

#### <span id="page-24-0"></span>**Снимки**

Микшер в интерфейсе Scarlett всегда сохраняет последние настройки, заданные с помощью Focusrite Control. Однако может быть полезно сохранить настройки последнего сеанса, чтобы вернуться к ним позже, например при работе с подобным проектом или с другим совместимым аппаратным устройством.

Focusrite Control имеет функцию снимка для решения этой задачи — она создает «снимок» всех настроек микшера и позволяет сохранить их на компьютере с целью последующего использования. В следующей таблице обобщены настройки, сохраняемые в виде «снимка».

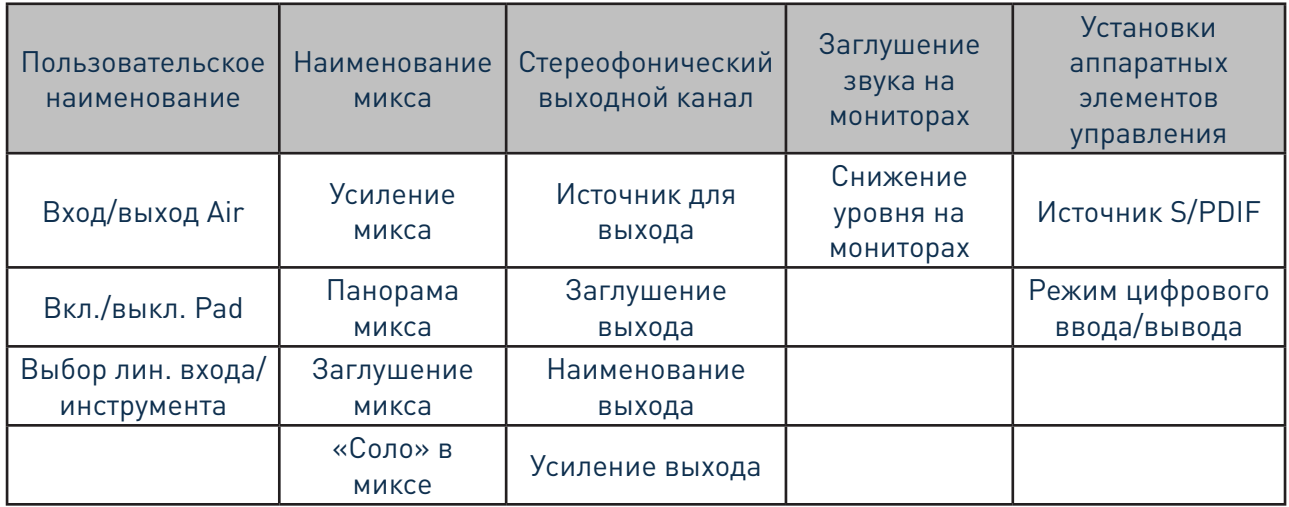

Чтобы сохранить текущие настройки микшера, щелкните **File > Save Snapshot** (Файл > Сохранить снимок).

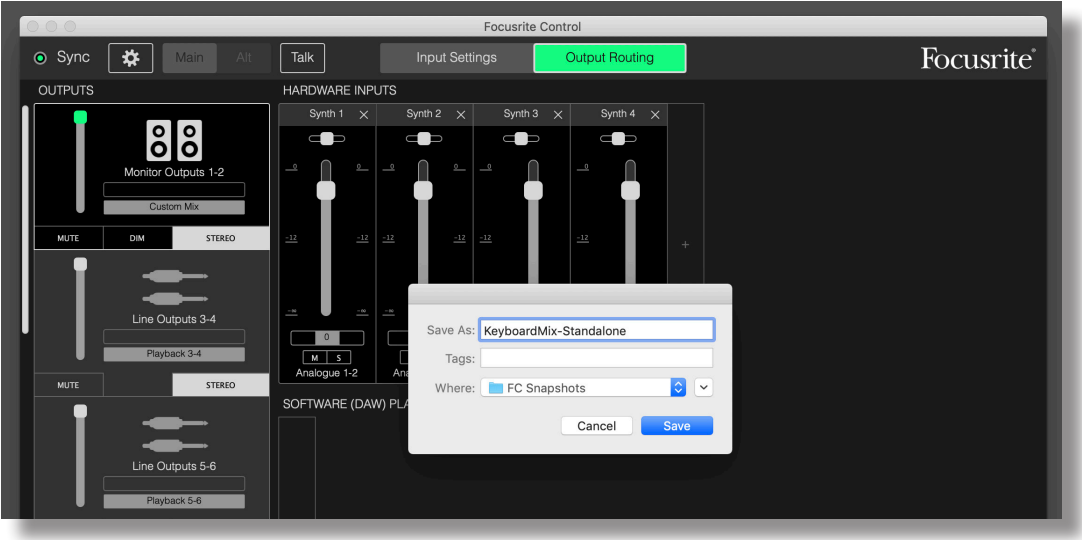

Файл сеанса сохраняется с расширением **\*.ff**. Чтобы снова загрузить сеанс, щелкните **File > Load Snapshot** (Файл > Загрузить снимок), после чего отобразится стандартное окно открытия файла; выберите сохраненный файл и откройте его обычным образом.

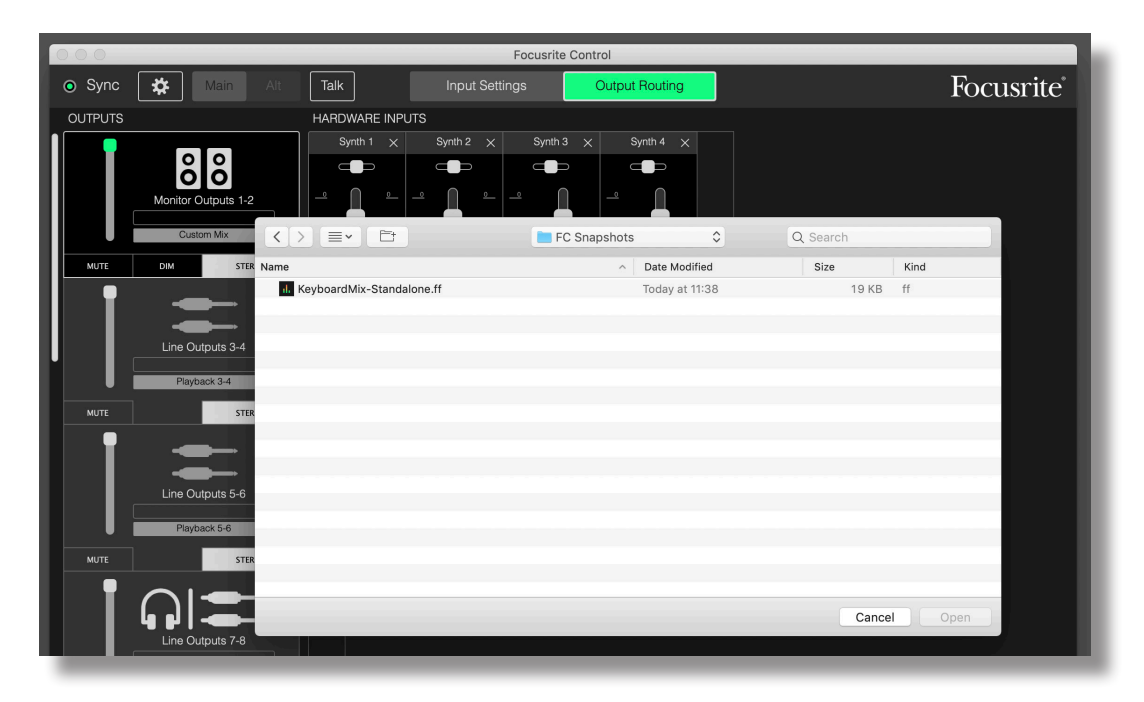

# <span id="page-26-0"></span>**НАСТРОЙКИ ВХОДОВ**

Интерфейсы Scarlett имеют много аппаратных функций, управление которыми осуществляется из Focusrite Control, а не с помощью физических органов управления на самом устройстве.

Для доступа к этим функциям следует щелкнуть на **Input Settings** (Настройки входов). Страница для Scarlett 18i20 выглядит следующим образом.

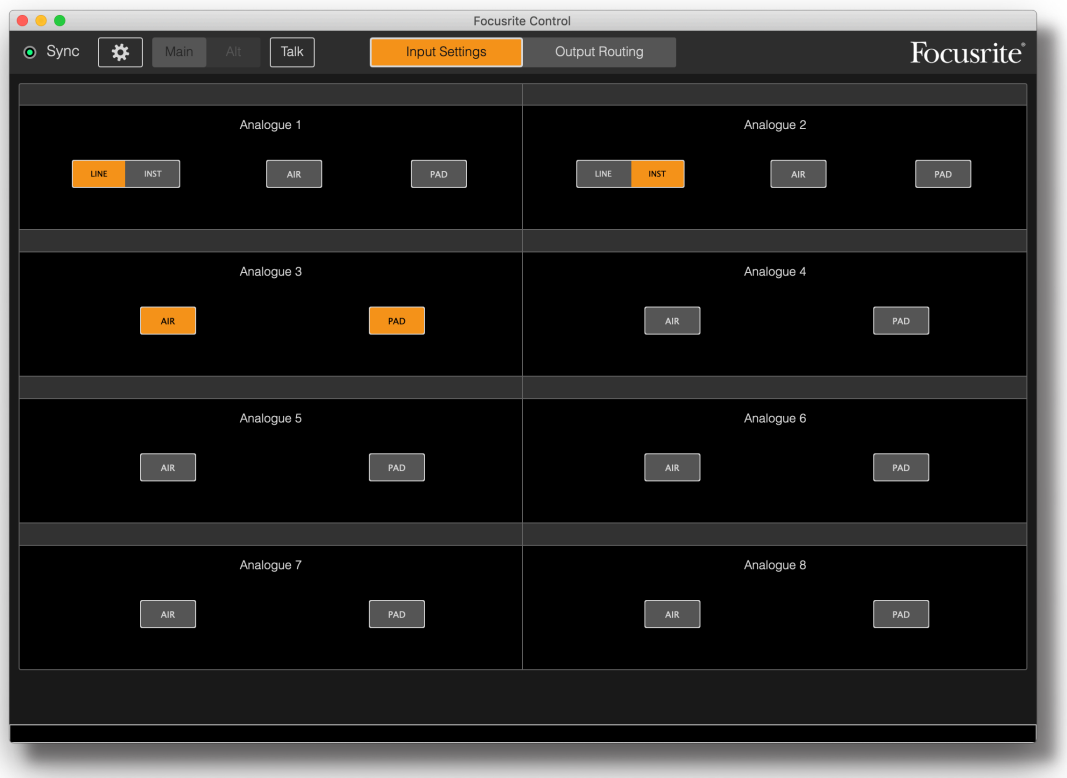

В случае другой модели Scarlett большинство функций будет таким же, но может отображаться меньше переключателей, так как интерфейс содержит каналы, требующие программного переключения между установками; например, в моделях Scarlett 4i4, 8i6, 18i8 и 18i20 используется программное переключение между линейными входами и входами инструментов, а также между Pad и режимом AIR. На следующем снимке экрана это проиллюстрировано для страницы **Device Settings** (Настройки устройства) модели 18i8.

#### **Inst/Line (Инструмент/сигнал линейного уровня)**

Некоторые каналы интерфейса допускают настройку в качестве выделенных входов инструментов для непосредственного подключения электрогитар и бас-гитар. При выборе с помощью переключателей для этих каналов установки **INST** контакты гнезд входов ¼ дюйма переключаются в несимметричный режим высокого сопротивления, что позволяет использовать входы для прямого подключения электрогитар и бас-гитар. Выбор режима INST подтверждается красным светодиодным индикатором на передней панели устройства. В зависимости от модели Scarlett также может быть доступен выбор INST или LINE с передней панели устройства.

Альтернативным положением переключателя для данных каналов является **LINE**; в этом режиме входы пригодны для подачи стандартного симметричного сигнала линейного уровня.

Используйте 2-контактное гнездо ¼ дюйма (TS) в режиме входов INST и 3-контактное гнездо ¼ дюйма (TRS) в режиме входов LINE с симметричным источником.

<span id="page-27-0"></span>Все каналы интерфейса допускают подключение динамического или конденсаторного микрофона. Комбинированные разъемы допускают подключение разъема XLR или штекера, и настройка предварительного усилителя для работы с микрофоном или сигналом линейного уровня производится автоматически. Каналы, которые дополнительно поддерживают функцию INST, оснащены таким же разъемом. При подключении микрофона с разъемом XLR переключатель **INST/LINE** не влияет на работу входа.

#### **Pad**

Некоторые каналы интерфейса Scarlett (в зависимости от модели) могут иметь функцию PAD: если она активна, то уровень сигнала, подаваемого в DAW, понижается на 10 дБ. Эта функция полезна, когда выходной уровень источника является слишком высоким и может вызывать ограничение звука, на которое указывает красный цвет кольцевого индикатора усиления даже при минимальном усилении. На модели Scarlett 18i20 функцию PAD также можно выбрать с передней панели. Каждый канал с функцией PAD имеет зеленый светодиодный индикатор **PAD**, который загорается при активной функции PAD.

#### **Air**

Важной особенностью всех интерфейсов Scarlett 3-го поколения является эксклюзивная функция AIR Focusrite. Функция AIR, включаемая для каждого входного канала микрофона по отдельности, незначительно изменяет частотную характеристику предусилителя, имитируя акустические характеристики наших традиционных трансформаторных микрофонных предусилителей ISA. При этом во время записи с использованием высококачественных микрофонов отмечается повышение чистоты и четкости звука в значимом диапазоне средних и высоких частот именно тогда, когда это необходимо для передачи звука вокала и многих акустических музыкальных инструментов.

На некоторых моделях Scarlett функцию AIR также можно выбрать с передней панели интерфейса. Каждый канал с функцией AIR имеет желтый светодиодный индикатор **AIR** на передней панели, показывающий, когда функция AIR выбрана.

# <span id="page-28-1"></span><span id="page-28-0"></span>**НАСТРОЙКИ УСТРОЙСТВА**

Щелкните значок шестерни  $\ddot{x}$ , чтобы открыть панель Device Settings (Настройки устройства), которая выдвигается в левой части экрана; щелкните этот значок снова, чтобы закрыть панель. На панели Device Settings (Настройки устройства) можно изменять различные глобальные настройки аппаратного интерфейса, которые будут действовать до следующего изменения. Панель для Scarlett 18i20 показана ниже.

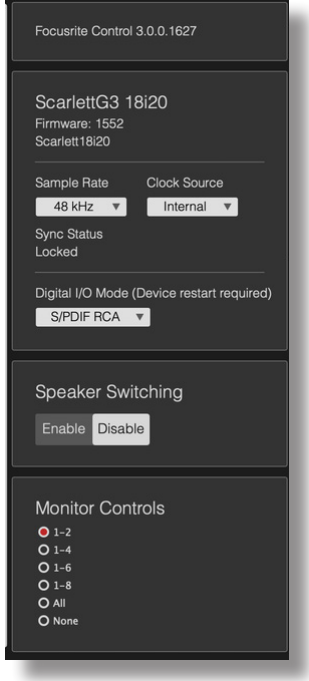

#### **Элементы управления мониторингом**

Очень удобно (и привычно) изменять общую громкость на мониторах с помощью обычного поворотного регулятора. Для этого интерфейсы Scarlett оснащены регулятором **MONITOR** на передней панели. Однако в случае моделей 18i20 и 18i8 можно изменять конфигурацию этого органа управления с помощью Focusrite Control.

Обычно (т. е. по умолчанию) орган управления MONITOR обеспечивает регулирование уровня на выходах мониторинга 1 и 2, также обеспечивая управление функциями заглушения и снижения уровня. При использовании каких-либо других выходов Scarlett для дополнительных громкоговорителей, обычно ближнего поля, но также в конфигурациях LCR и объемного звучания, можно настроить поворотный регулятор, а также переключатели Mute (Заглушение) и DIM (Снижение уровня) так, чтобы они влияли на все громкоговорители. Обратите внимание, что интерфейс модели Scarlett 18i20 также имеет физические переключатели Mute и DIM на передней панели.

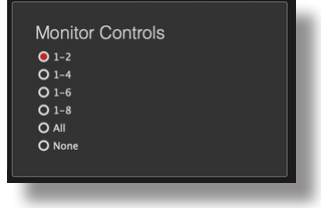

<span id="page-29-0"></span>Доступные установки:

- 1-2 выходы мониторинга 1 и 2 (установка по умолчанию)
- 1-4 выходы мониторинга 1 и 2 и линейные выходы 3 и 4
- 1-6 выходы мониторинга 1–4 и линейные выходы 5 и 6 только для Scarlett 18i20
- $1-8$  выходы мониторинга  $1-4$  и линейные выходы  $5-8$  только для Scarlett 18i20
- All (Все) выходы мониторинга 1–4 и линейные выходы 5–10 только для Scarlett 18i20
- None (Нет) поворотный регулятор выключен; регулирование уровней на выходах попрежнему возможно с помощью регуляторов в программном обеспечении.

**ПРИМЕЧАНИЕ.** Назначение выходов 7–8 и 9–10 на регулятор мониторинга приводит к изменению уровня на выходах для наушников, так как они являются общими.

На вкладках выходов страницы **Output Routing** (Маршрутизация выходов) «ручка» регулятора уровня имеет зеленый цвет для выходов, сопряженных с аппаратным поворотным регулятором. Это означает, что экранный регулятор уровня не работает и уровень на данных выходах следует регулировать с передней панели. Однако положение экранного регулятора уровня, а также статус заглушения и снижения уровня отражают состояние аппаратных органов управления.

#### **Переключение громкоговорителей**

Устройства Scarlett 18i8 и 18i20 поддерживают функцию переключения громкоговорителей, с помощью которой можно очень легко переключаться между двумя парами мониторных громкоговорителей.

Для переключения громкоговорителей сначала щелкните на **Speaker Switching > Enable**  (Переключение громкоговорителей > Включить), а затем выберите **MAIN** или **ALT** на главной странице. На модели Scarlett 18i20 также можно использовать кнопку **ALT** на передней панели интерфейса. При выборе функции ALT загорается светодиодный индикатор **ALT**. При выборе **MAIN** выходы **ALT** заглушены, и наоборот. Обратите внимание, что при запрете переключения громкоговорителей производится заглушение и **MAIN**, и **ALT**; также заглушаются все дополнительные выходы, которые были сопряжены с поворотным регулятором **MONITOR**. Это функция безопасности, и для выходов необходимо отменить заглушение (на вкладках выходов), когда они потребуются.

#### <span id="page-29-1"></span>**Частота дискретизации**

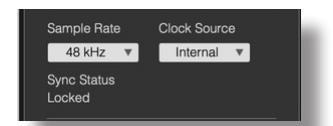

Интерфейс Scarlett поддерживает шесть частот дискретизации: 44,1 кГц, 48 кГц, 88,2 кГц, 96 кГц, 176,4 кГц и 192 кГц. Частота дискретизации по умолчанию составляет 48 кГц. При необходимости выберите другую частоту дискретизации. При более высоких частотах дискретизации обычно уменьшается общее число доступных каналов — дополнительную информацию см. в руководстве пользователя для конкретного интерфейса.

#### **ВАЖНАЯ ИНФОРМАЦИЯ**

Обратите внимание, что при использовании частот дискретизации 176,4/192 кГц оптический вход выключен. Также на данных частотах дискретизации запрещены пользовательские миксы.

#### <span id="page-30-1"></span><span id="page-30-0"></span>**Генератор тактовых импульсов**

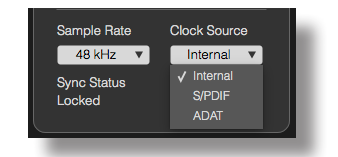

Для сопряженной цифровой аудиоаппаратуры необходимо использовать единый опорный генератор тактовых импульсов. Интерфейс Scarlett может синхронизироваться по сигналам из следующих трех источников:

- **Internal** (Внутренний) тактовый сигнал, генерируемый в самом устройстве. Это установка по умолчанию.
- **S/PDIF** тактовый сигнал, входящий в состав сигнала на разъеме S/PDIF IN. (Обратите внимание, что на Scarlett 18i8 или 18i20 сигнал S/PDIF может подаваться на разъем RCA или через оптический порт. Убедитесь, что при использовании оптического порта для подачи сигнала S/PDIF сигнал от подключенного устройства содержит тактовый сигнал.)
- **ADAT** тактовый сигнал, входящий в состав сигнала на разъеме OPTICAL IN.

Независимо от выбранного источника тактовый сигнал будет доступен на гнезде BNC **WORD CLOCK OUT** (ВЫХОД ТАКТОВОЙ СИНХРОНИЗАЦИИ) на задней панели, чтобы обеспечить синхронизацию с другим цифровым оборудованием (только на 18i20).

#### **Цифровые входы**

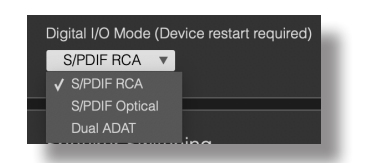

Модели Scarlett 18i8 и 18i20 имеют дополнительные настройки, с помощью которых можно определить, как будут использоваться режимы S/PDIF и/или ADAT.

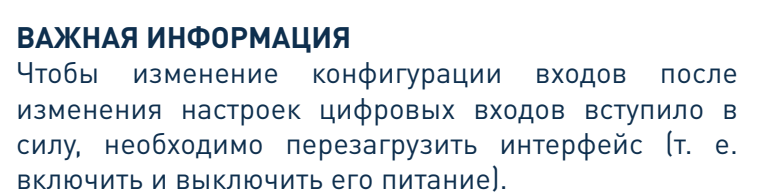

<span id="page-31-0"></span>**Только для 18i8 — S/PDIF Source** (Источник S/PDIF): данная модель позволяет подавать сигнал S/PDIF как через разъем RCA, так и через оптический входной порт ADAT. Обратите внимание, что если оптический порт используется для входа S/PDIF, его невозможно использовать для входов ADAT. Также учтите, что оптические порты отключены при частотах дискретизации 176,4 и 192 кГц.

**Только для 18i20 — Digital I/O** Mode (Режим цифрового ввода/вывода): данная модель поддерживает три разных режима цифрового ввода/вывода, которые определяют работу входа и выхода S/PDIF и четырех оптических портов интерфейса. Используемый режим выбирается в раскрывающемся списке **Digital I/O Mode** (Режим цифрового ввода/вывода). Три доступных режима:

- **S/PDIF RCA** это режим по умолчанию: 18i20 будет передавать и принимать сигналы S/ PDIF через коаксиальные разъемы.
- **S/PDIF Optical** (Оптический S/PDIF) используйте этот режим, если интерфейс 18i20 должен передавать или принимать сигналы S/PDIF через оптическое соединение. Если S/PDIF выбран в качестве генератора тактовых импульсов (см. выше), то 18i20 будет использовать сигнал S/PDIF, подаваемый по оптическому каналу на порт ADAT, в качестве источника тактовых импульсов.
- **Dual ADAT** (Сдвоенный ADAT) в этом режиме можно передавать или принимать звук по восьми каналам через порты ADAT с частотой дискретизации 88,2 или 96 кГц. Обратите внимание, что в данном режиме входы/выходы S/PDIF выключены при всех частотах дискретизации и недоступны на разъеме RCA или через оптический порт.

Дополнительная информация содержится в разделе «Режимы цифрового ввода/вывода» в руководстве пользователя Scarlett 18i20.

## **ПОИСК И УСТРАНЕНИЕ НЕИСПРАВНОСТЕЙ**

По всем вопросам поиска и устранения неисправностей обращайтесь в справочный центр (Help Centre) Focusrite по адресу [support.focusrite.com/,](http://support.focusrite.com/) где можно найти статьи с многочисленными примерами поиска и устранения неисправностей.

## **УВЕДОМЛЕНИЕ ОБ АВТОРСКОМ ПРАВЕ И ПРАВОВАЯ ИНФОРМАЦИЯ**

Focusrite является зарегистрированным товарным знаком. Focusrite Control и Scarlett являются товарными знаками компании Focusrite Audio Engineering Limited.

Все прочие товарные знаки и торговые наименования являются собственностью соответствующих владельцев.

© Focusrite Audio Engineering Limited. 2019 г. Все права защищены.